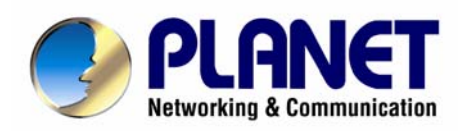

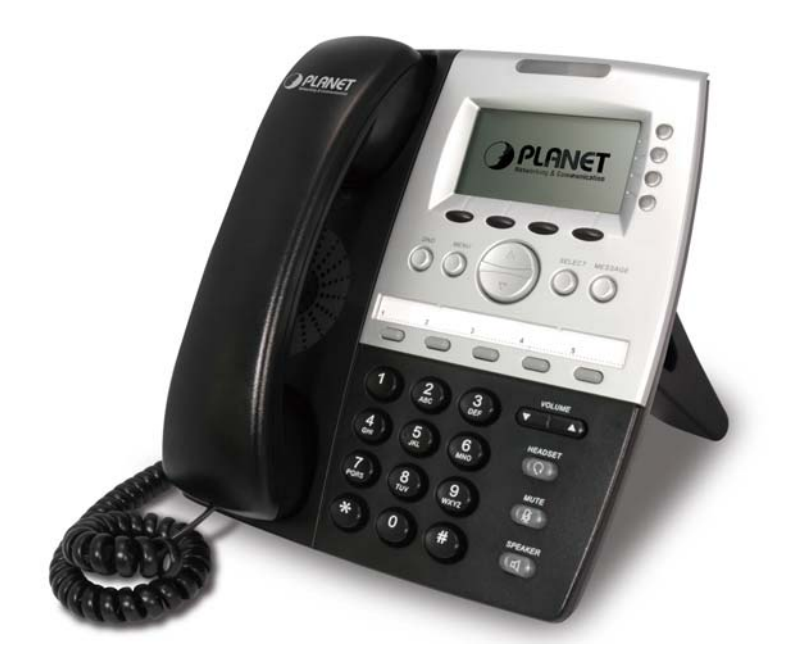

# **Enterprise PoE IP Phone**

## **VIP-351PT**

## **User's manual**

**Version 1.0.0**

#### Copyright

Copyright (C) 2008 PLANET Technology Corp. All rights reserved.

The products and programs described in this User's Manual are licensed products of PLANET Technology, This User's Manual contains proprietary information protected by copyright, and this User's Manual and all accompanying hardware, software, and documentation are copyrighted.

No part of this User's Manual may be copied, photocopied, reproduced, translated, or reduced to any electronic medium or machine-readable form by any means by electronic or mechanical. Including photocopying, recording, or information storage and retrieval systems, for any purpose other than the purchaser's personal use, and without the prior express written permission of PLANET Technology.

#### Disclaimer

PLANET Technology does not warrant that the hardware will work properly in all environments and applications, and makes no warranty and representation, either implied or expressed, with respect to the quality, performance, merchantability, or fitness for a particular purpose.

PLANET has made every effort to ensure that this User's Manual is accurate; PLANET disclaims liability for any inaccuracies or omissions that may have occurred.

Information in this User's Manual is subject to change without notice and does not represent a commitment on the part of PLANET. PLANET assumes no responsibility for any inaccuracies that may be contained in this User's Manual. PLANET makes no commitment to update or keep current the information in this User's Manual, and reserves the right to make improvements to this User's Manual and/or to the products described in this User's Manual, at any time without notice.

If you find information in this manual that is incorrect, misleading, or incomplete, we would appreciate your comments and suggestions.

#### CE mark Warning

The is a class B device, In a domestic environment, this product may cause radio interference, in which case the user may be required to take adequate measures.

### WEEE Warning

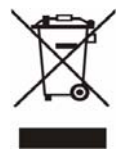

To avoid the potential effects on the environment and human health as a result of the presence of

hazardous substances in electrical and electronic equipment, end users of electrical and electronic

equipment should understand the meaning of the crossed-out wheeled bin symbol. Do not dispose of

WEEE as unsorted municipal waste and have to collect such WEEE separately.

#### **Trademarks**

The PLANET logo is a trademark of PLANET Technology. This documentation may refer to numerous hardware and software products by their trade names. In most, if not all cases, their respective companies claim these designations as trademarks or registered trademarks.

#### Revision

User's Manual for PLANET Enterprise PoE IP Phone: Model: VIP-351PT Rev: 1.0 (2008, May) Part No. EM-VIP351PT

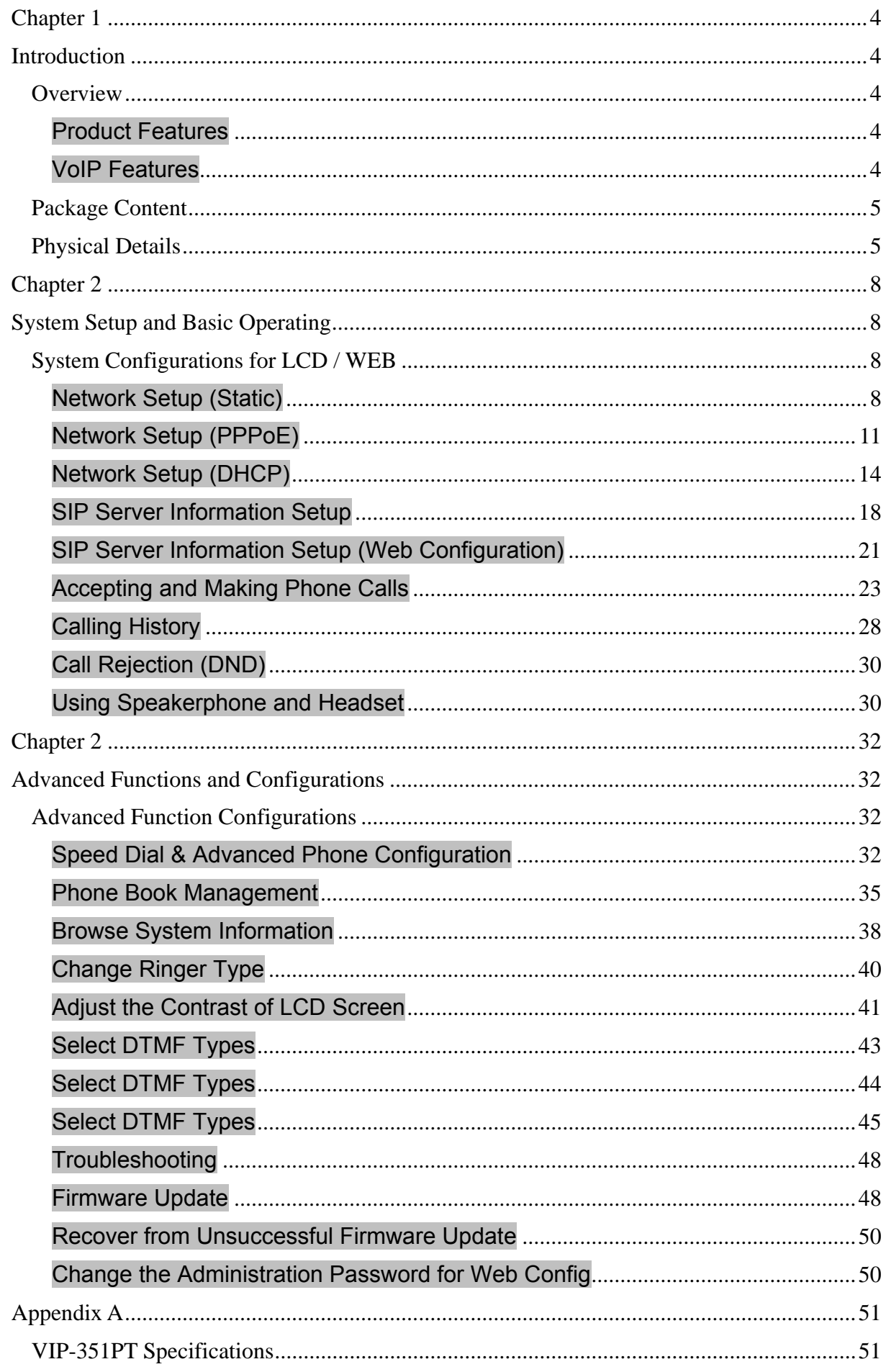

#### TABLE OF CONTENTS

## **Chapter 1 Introduction**  1

#### *Overview*

PLANET continues to bring innovation to the Voice over IP communications market with cutting edge products and Internet telephony manufacturing experience. PLANET now introduces the latest member of mainstream enterprise series 4-line desktop PoE IP phone family: the VIP-351PT.

The standard features of the VIP-351PT includes 4-line, dual 10/100 switched Ethernet ports and integrated IEEE power over Ethernet (802.3af) circuitry for offering a choice of powering and cabling options to help reduce cabling expenses and cord clutter.

To give most flexibility to users, the VIP-351PT platform contains a 128 x 64 pixels graphic LCD with Back light, 4 Line keys, 4 soft-buttons, 5 speed dials, 7 fixed function keys and a navigation key. The PLANET VIP-351PT desktop phone is engineered to make Easy-to-install communications, cost-effective to deploy, self-contained, service-integrated, intelligent phone features offering and powerful voice processing power as possible.

The VIP-351PT can effortlessly deliver toll voice quality equivalent to the regular VoIP / IP PBX connections utilizing cutting-edge 802.1p QoS (Quality of Service) capabilities to encompass, 802.1q VLAN tagging, echo cancellation, comfort noise generation (CNG) and voice compensation technology. Meanwhile, the dual Ethernet interfaces on the IP phone allow users to install in an existing network location without interfering with connections of desktop PC networks.

The VIP-351PT has streamlined wired IP telephone that provides additional features such as built-in PPPoE / DHCP clients, password-protected machine management, call hold, forwarding, mute, transfer, waiting, pickup, caller ID, speed-dial, 3-way conference, last number redial, incoming message indicator, multiple call appearances and user-intuitive web administration system.

#### **Product Features**

- IEEE 802.3af Power-over-Ethernet
- Full-Featured enterprise SIP Desktop Phone
- 802.1p (QoS) / 802.1q (VLAN)
- Full duplex speakerphone (mic and speaker)
- Pixel-based monochrome LCD (128 x 64) with backlight
- Efficient installation deployment of IP PBX solution
- Reversible base stand / wall mount

#### **VoIP Features**

- SIP 2.0 (RFC3261) compliant
- Supports up to 4 service domains
- Interoperability with leading PLANET IP PBX platforms
- Voice codec support: G.711(A-Law, u-Law), G.723.1, G.729 A/B
- In-band, out-of-band DTMF Relay (RFC 2833) and SIP INFO
- Three-way Conference / Caller ID / Speed Dial
- Call Hold / Mute / Forward / Transfer / Waiting
- Voice processing: VAD, CNG, AEC, Adaptive Jitter Buffer Management

#### **Package Content**

The contents of your product should contain the following items: VoIP IP Phone Power adapter Quick Installation Guide User's Manual CD Reversible base stand

## **Physical Details**

The following figure illustrates the front/rear panel of IP Phone.

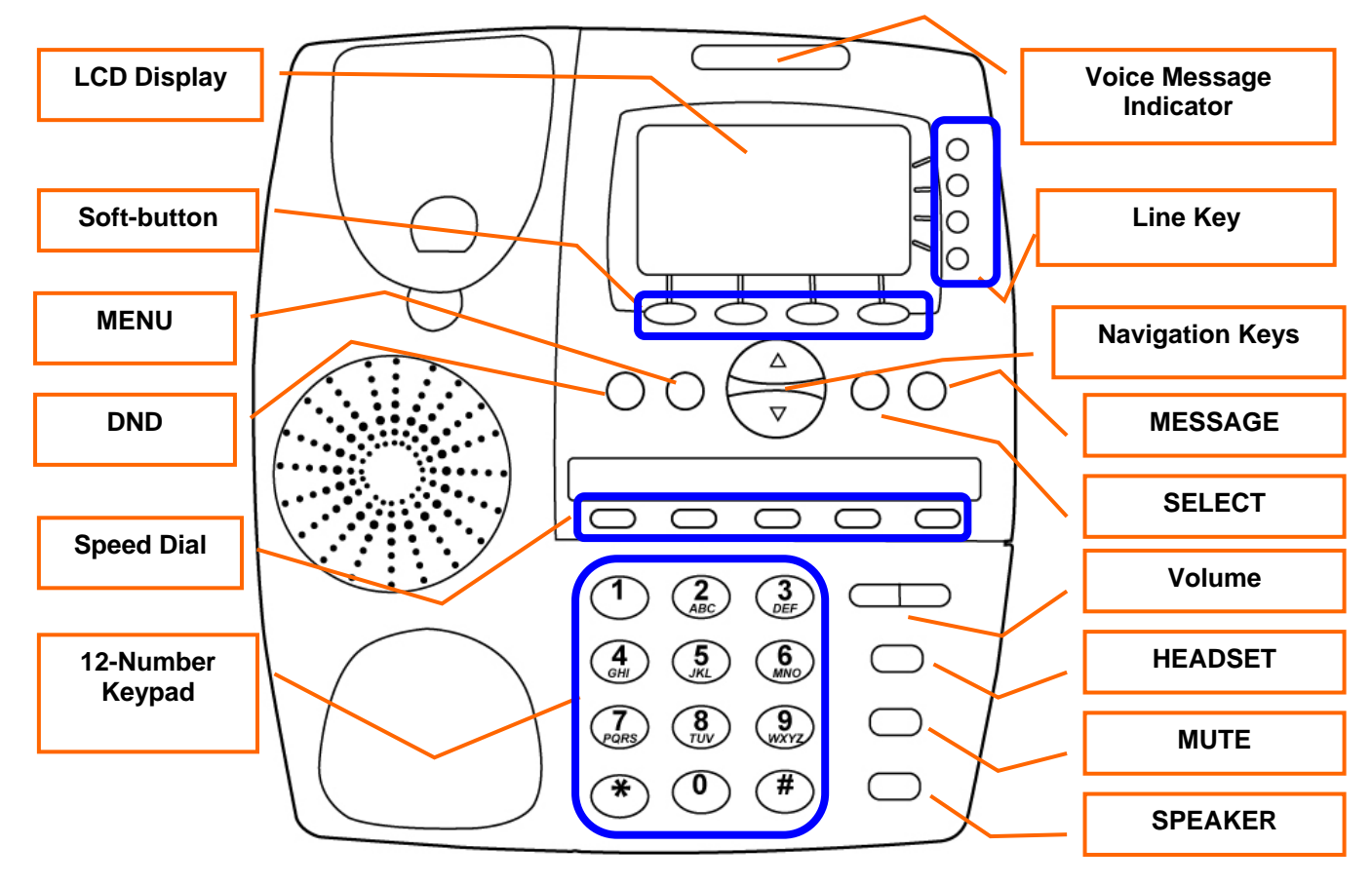

**Front Panel of VIP-351PT** 

#### **Keypad Description**

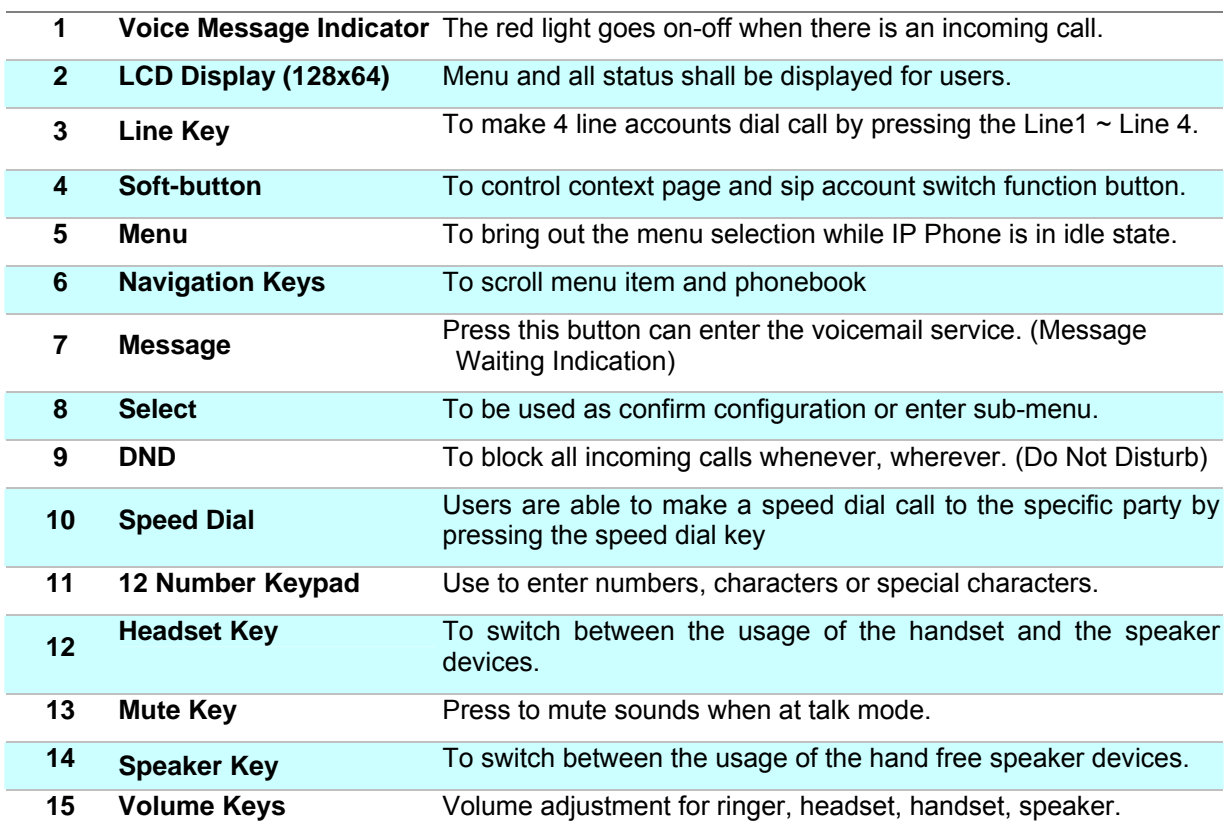

#### **Physical Interfaces**

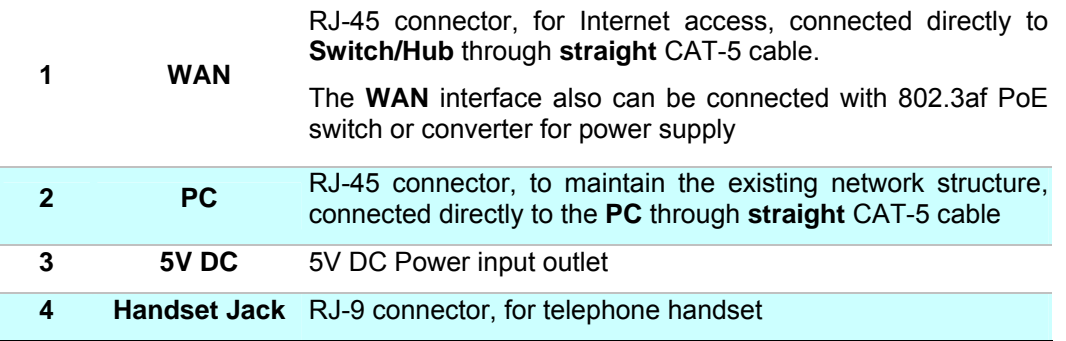

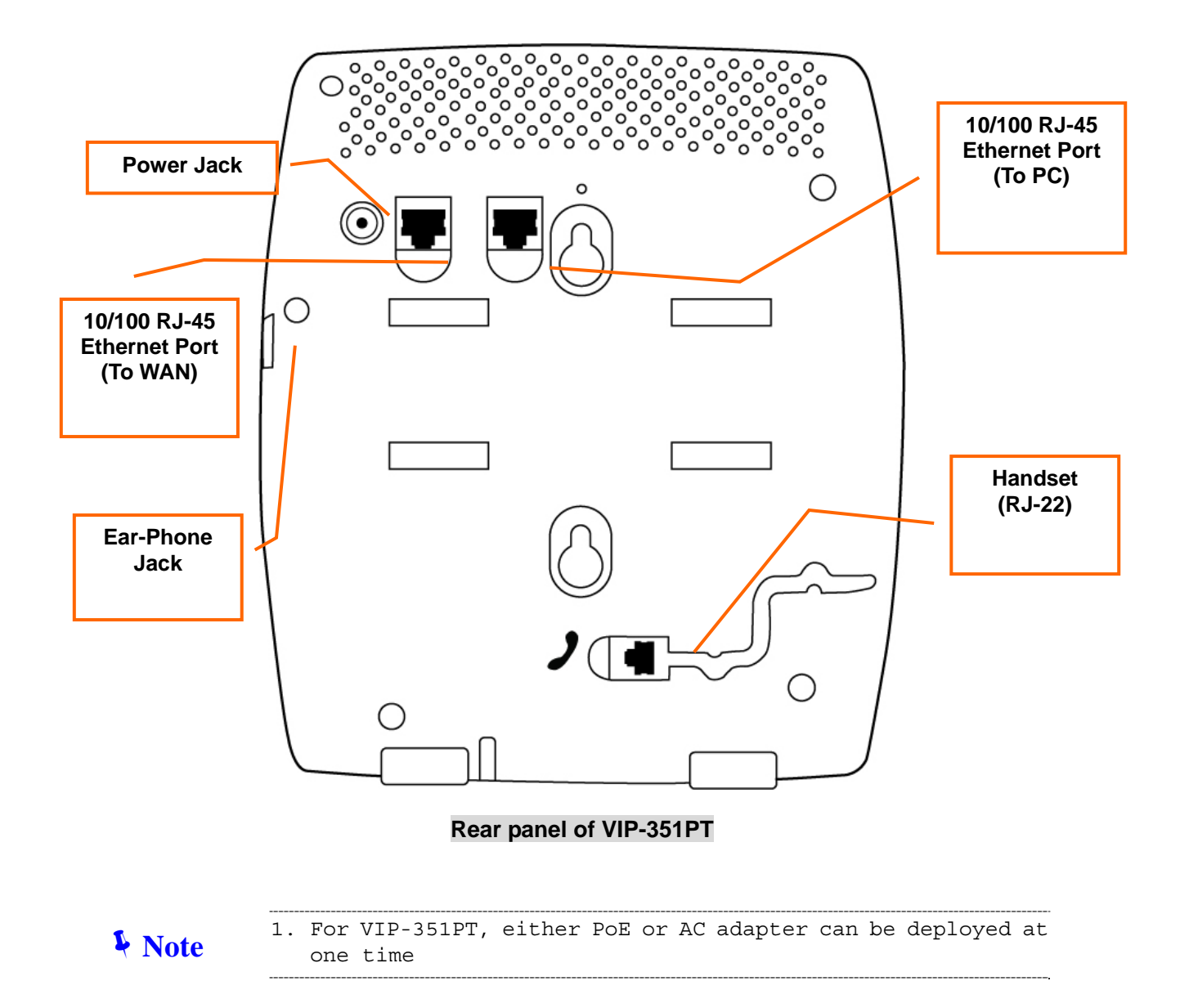

# Chapter 2<br>Operating **System Setup and Basic Operating**

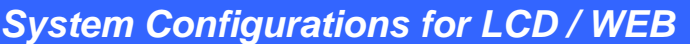

After Power on IP phone, you should see some text on the LCD screen of IP phone now. If not, please redo step 5 to 6 until you can see some text on the LCD screen.

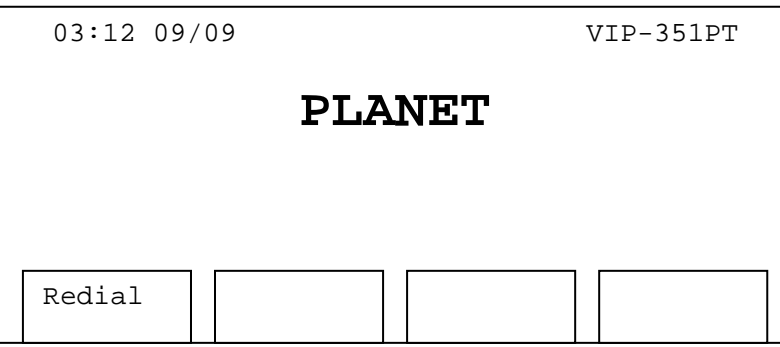

#### **Network Setup (Static)**

To setup static IP address, please follow instructions described in this chapter:

1. Press **'Menu'** button on IP Phone

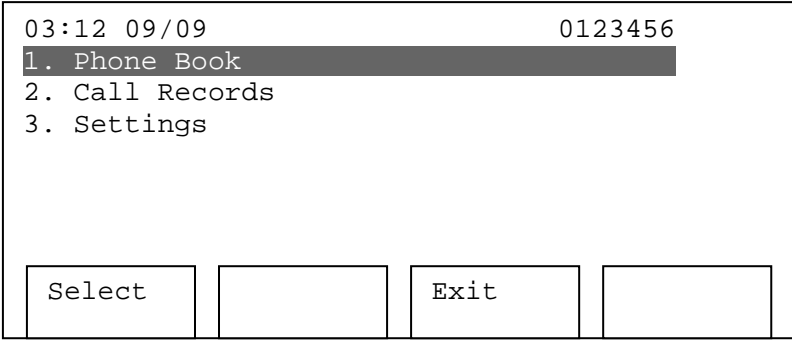

2. Press **'Up'** or **'Down'** key until **'3. Setting'** is selected, then press **'Select'** key.

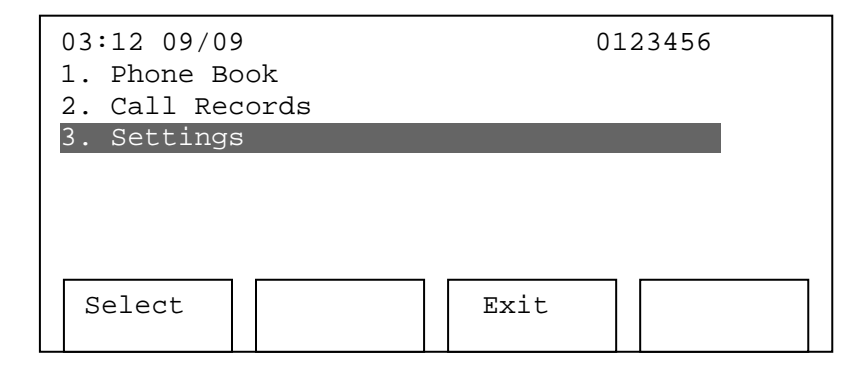

3. Press **'Up'** or **'Down'** key until **'4. System Configuration'** is selected, then press **'Select'** key.

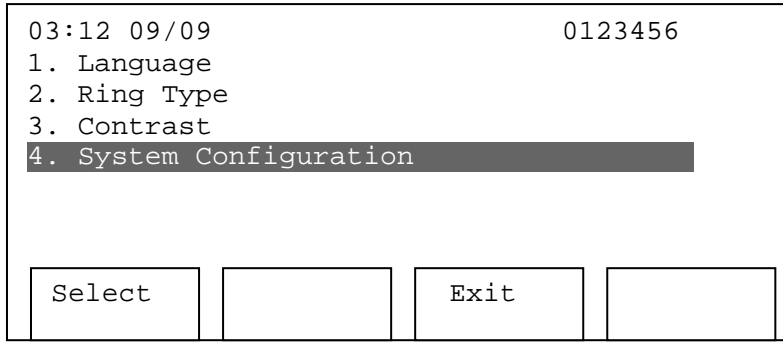

4. Press **'Select'** key on '**1: Network Setting'**, and use up or down key to change network setting to **'Static'**, then press **'Save'** key.

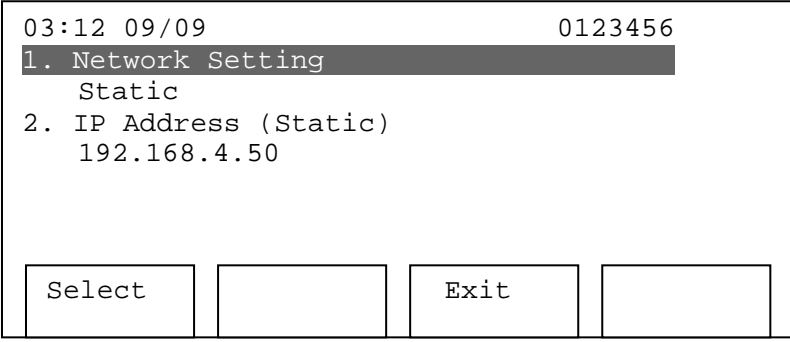

5. Press **'Down'** key until **'2. IP Address (Static)'** is selected, and press **'Select'** key. You'll be prompted to enter IP address, please use the numeric keypad to input IP address; To input dot (.), press \* key on numeric keypad. For example, if you want to input IP address '192.168.0.2', you should press following keys on numeric keypad: **'192\*168\*0\*2'**.

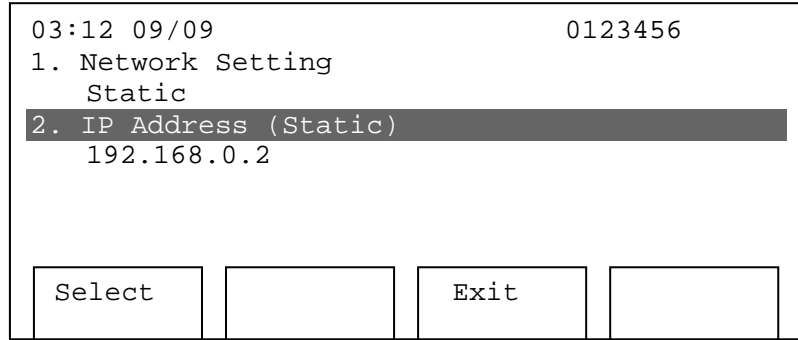

When inputting IP address, each time you press **'Clear'** key, you can erase a digit. Before you can input a brand new IP address, you must clear all previous IP address digits by pressing **'Clear'** key for many times. After you've inputted the IP address you want, press **'Save'** key, or press **'Cancel'**  key to discard.

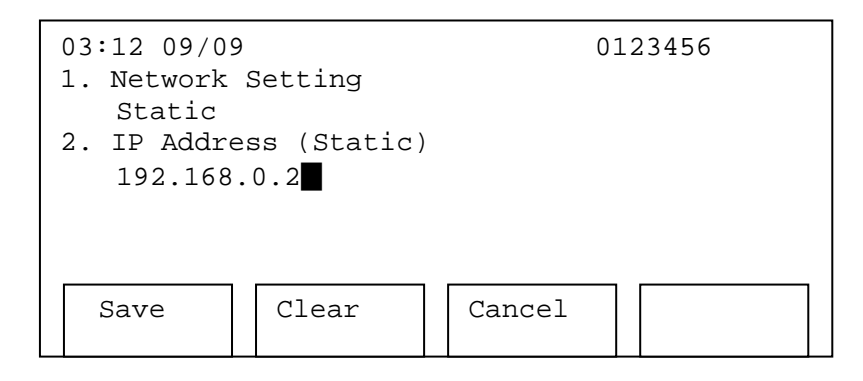

6. Now you have to set subnet mask. Press **'Up'** or **'Down'** key until **'3. Subnet mask (Static)'** is selected, then press **'Select'** key. You'll be prompted to input subnet mask, please use the same method described in previous step to input subnet mask.

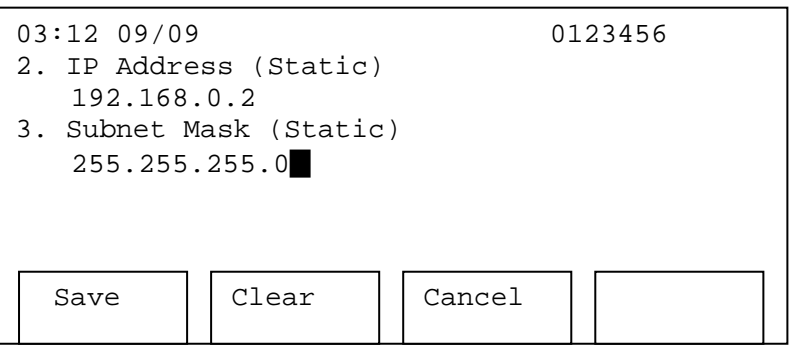

7. After subnet mask, it's time to set default route. Press **'Up'** or **'Down'** key until **'4. Default Router (Static)'** is selected, then press **'Select'** key. You'll be prompted to input the IP address of the router on your local network, please input here.

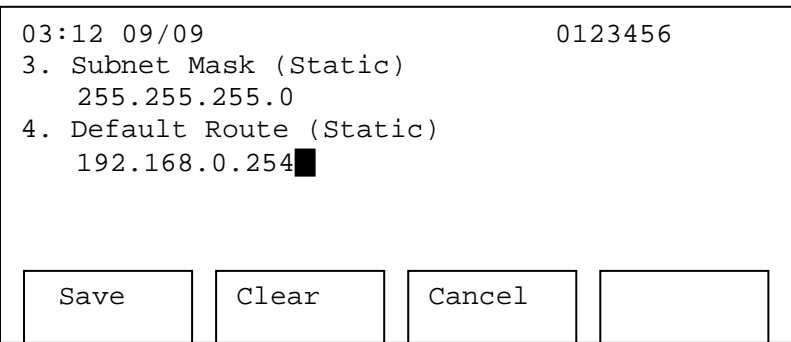

8. You have to set the IP Address of DNS, and this is the last step of static IP setup. Please press **'Up'** or **'Down'** key until **'5. DNS Server 1 (Static)'** is selected, and input the IP address of DNS server here.

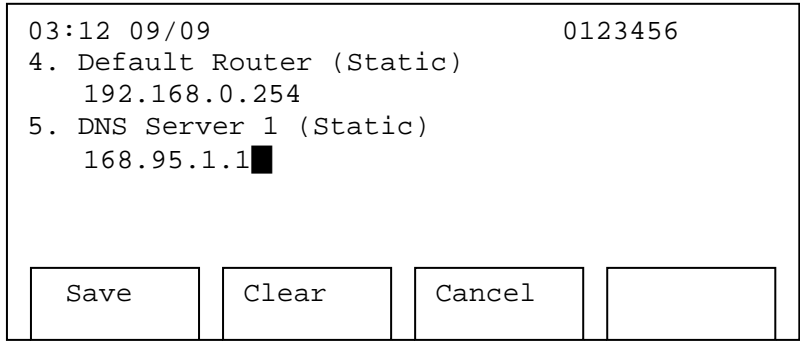

**Fou can set a secondary DNS Server IP address by move to setup item '6. DNS**<br>**A Note** of the set of the IP address of secondary DNS Server these At lease Server 2 (Static)' and set the IP address of secondary DNS Server there. At lease one DNS Server is required to make this IP Phone work properly.

#### **Network Setup (PPPoE)**

By using PPPoE, you don't have to setup IP address by yourself. Instead, an IP address will be issued to your IP phone by internet service provider automatically, which is more convenient.

To complete your network setup using PPPoE, please follow instructions described in this chapter:

1. Press **'Menu'** button on IP Phone

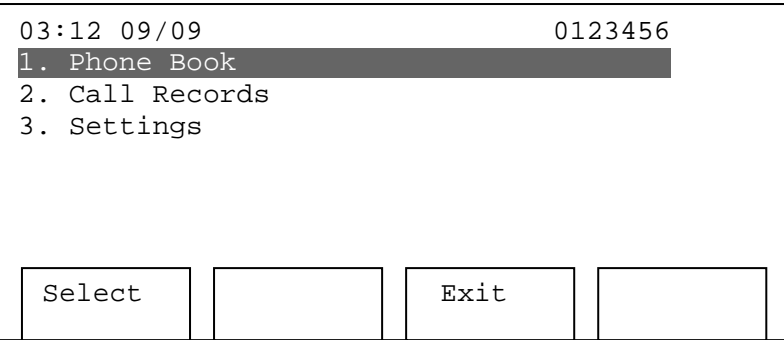

2. Press **'Up'** or **'Down'** key until **'3. Setting'** is selected, then press **'Select'** key.

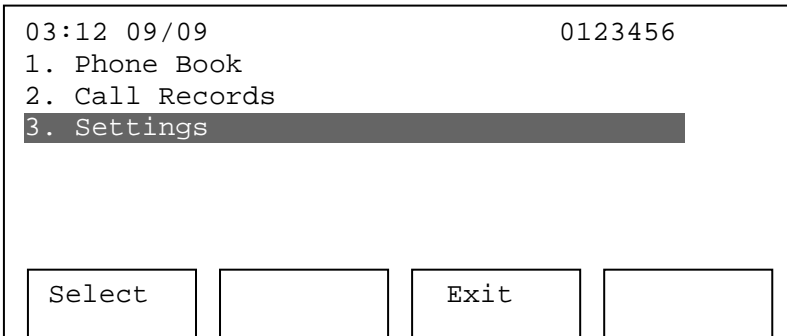

3. Press **'Up'** or **'Down'** key until **'4. System Configuration'** is selected, then press **'Select'** key.

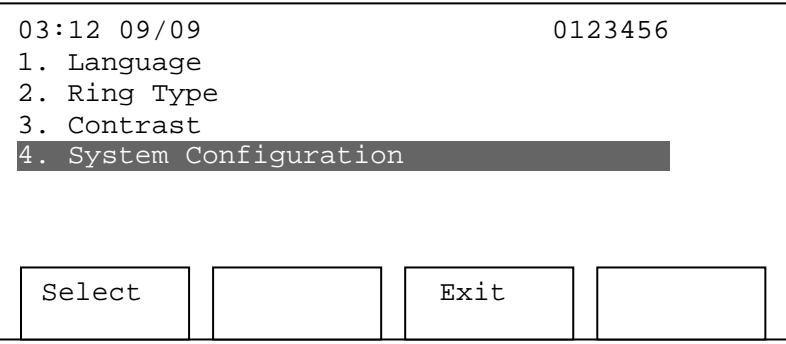

4. Press **'Select'** key on '**1: Network Setting'**, and use up or down key to change network setting to **'PPPoE'**, then press **'Save'** key.

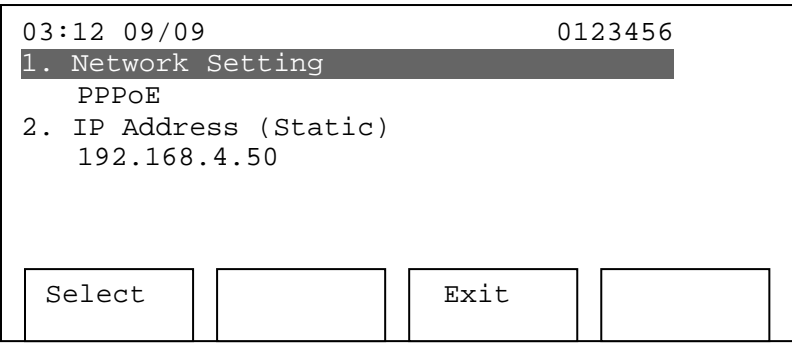

5. Press 'Down' key until '7. PPPoE Username' is selected, and press 'Select' key. You'll be prompted to your PPPoE username, please use the numeric keypad to input your username, press the same key repeatedly to switch input character in following list:

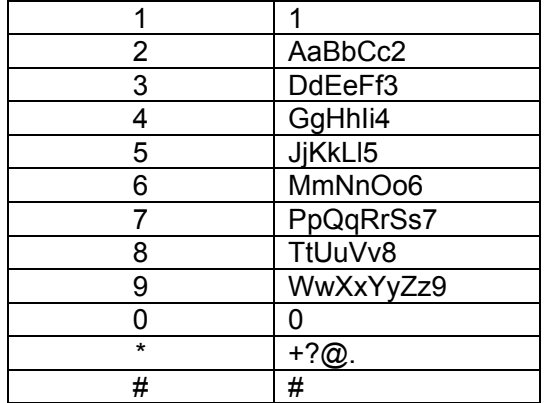

For example, if you want to input 'B', you have to press '2' key for 3 times repeatedly, and the time between each keystroke is less and 2 seconds; If the time period between keystroke is longer than 2 seconds, the cursor will move right and you can enter a new character. For example, if you want to enter 'Bc', you have to press '2' key for 3 times repeatedly, stop for 3 seconds, and press '2' key for 5 times. To erase a character, press **'Clear'** key.

When you finish input your PPPoE username, remember to press **'Save'** key to save it, or press **'Cancel'** to discard. You can input up to 40 characters.

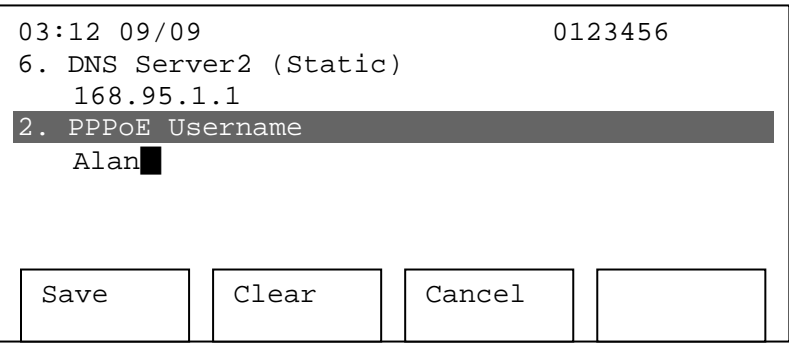

6. Now press **'Down'** key until **'8. PPPoE Password'** is selected, and press **'Select'** key. You'll be prompted to enter your PPPoE password, please use the same method described in last step to enter your password.

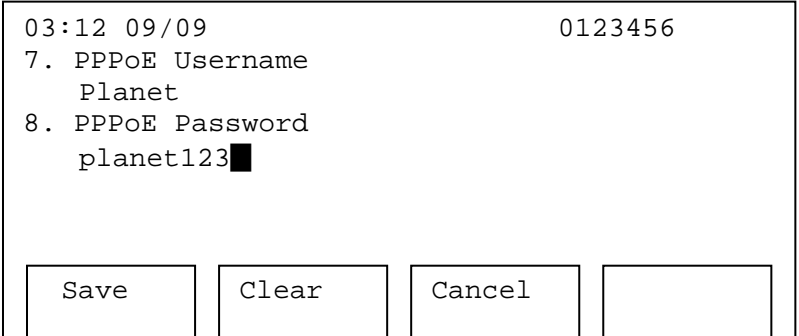

7. Please press **'Down'** key until **'9. PPPoE Authmode'** is selected, and press **'Select'** key. Press up or down key to select PPPoE authentication mode from 'PAP' and 'CHAP', after proper authentication mode is displayed, press **'Save'** key to save the setting.

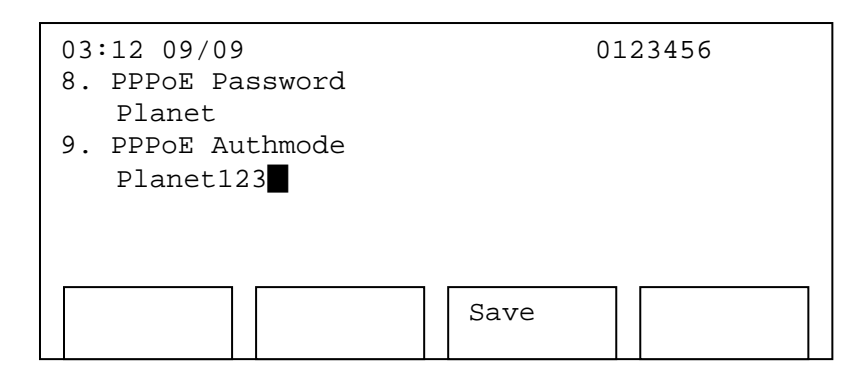

#### **Network Setup (DHCP)**

By using DHCP, you don't have to setup IP address by yourself. Instead, an IP address will be issued to your IP phone by DHCP server on your local network automatically, which is more convenient.

To complete your network setup using DHCP, please follow instructions described in this chapter:

1. Press **'Menu'** button on IP Phone

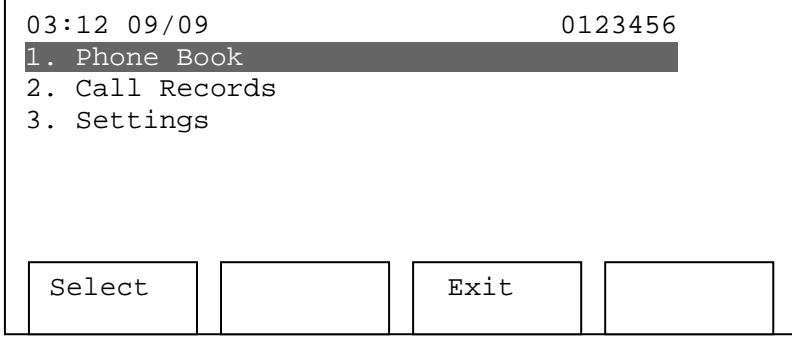

2. Press **'Up'** or **'Down'** key until **'3. Setting'** is selected, then press **'Select'** key.

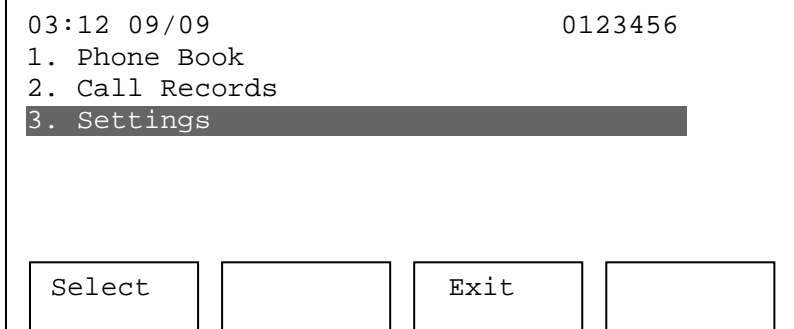

3. Press **'Up'** or **'Down'** key until **'4. System Configuration'** is selected, then press **'Select'** key.

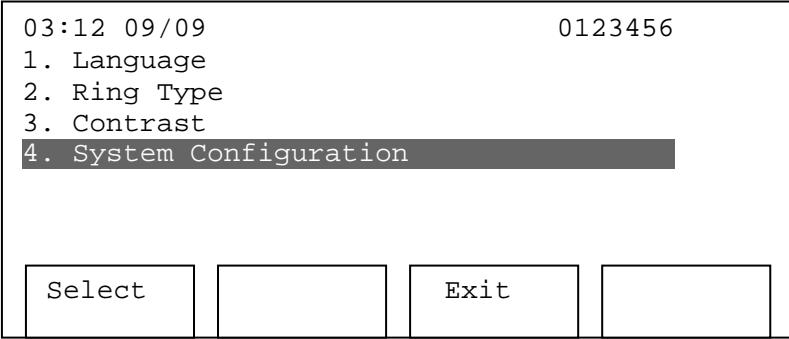

4. Press **'Select'** key on '**1: Network Setting'**, and use up or down key to change network setting to **'DHCP'**, then press **'Save'** key.

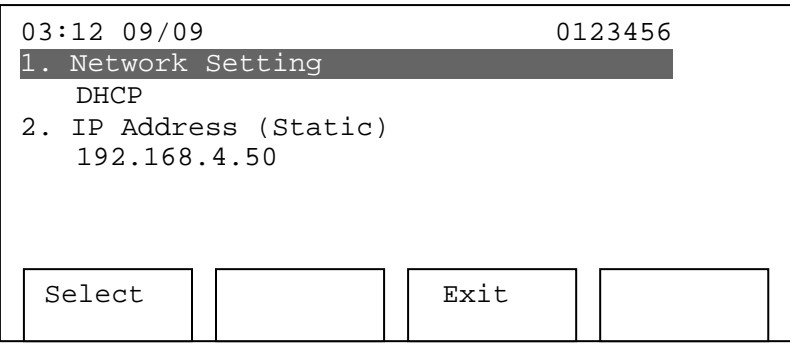

You can also setup the network by web browser (like Microsoft Internet Explorer, Firefox, Safari, etc.), which is the easiest way to have the network setting done.

Before you can setup network by web browser, you must know the IP address of IP Phone. Please setup a static IP address first, for PPPoE and DHCP users, please refer to chapter 'Browse System Configuration' to get the IP address of the IP Phone.

If the IP Phone uses static IP address, the computer used for network setup must Í**Note** use the IP address which is in the same network segment of IP Phone. For example, if the IP address of IP Phone is 10.1.1.1, and netmask is 255.255.255.0, then the IP address of computer used for network setup must be 10.1.1.x, where x = 2 to 254. and the control of the control of the

1. Use the web browser on your computer to connect to the IP address of IP Phone. For example, The IP Phone's default IP address is **192.168.0.1**, please type **'http://192.168.0.1'** in the browser's address bar. A login window will appear, please enter the username and password.

NOTE: default username is '**root**', and password is blank (do not fill anything in password field).

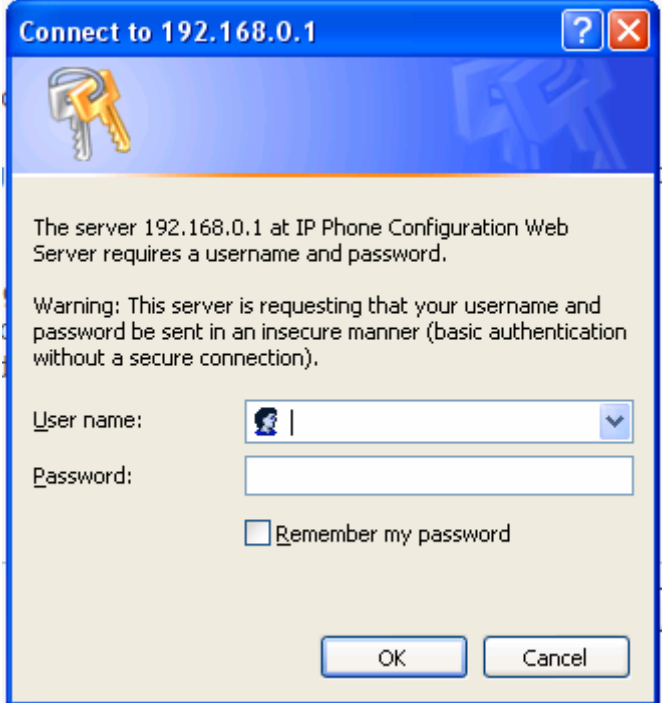

2. After you have logged in, you'll see the brief information of current network setting. Please click **'Network'** link on the left.

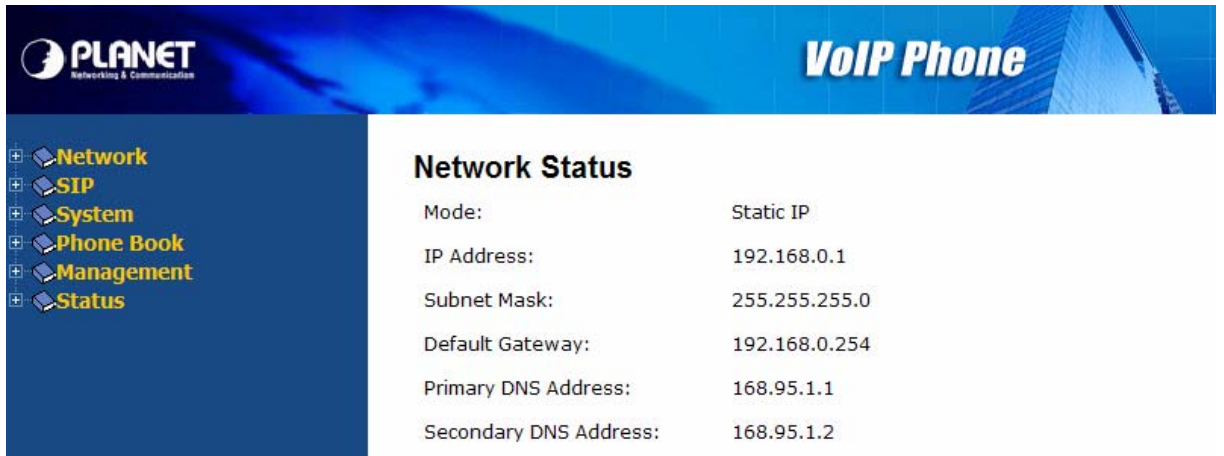

3. In here, you can choose connection mode (static IP, PPPoE, or DHCP), enter IP address for static IP mode, and enter PPPoE username and password directly on web page. If you want to enable VLAN function of PC and phone Ethernet port of this IP Phone, you can also set it up here.

After you have entered the setting you need, remember to click **'Submit'** button located at the bottom of the web page, or you can click **'Cancel'** to discard all settings you just entered.

4. Now click **'Management'** link on the left of webpage, then click **'Configuration Commit / Reset'** tab. Press **'COMMIT…'** button, and you'll see **'Configuration OK'** message, which means the network settings you just made are properly saved.

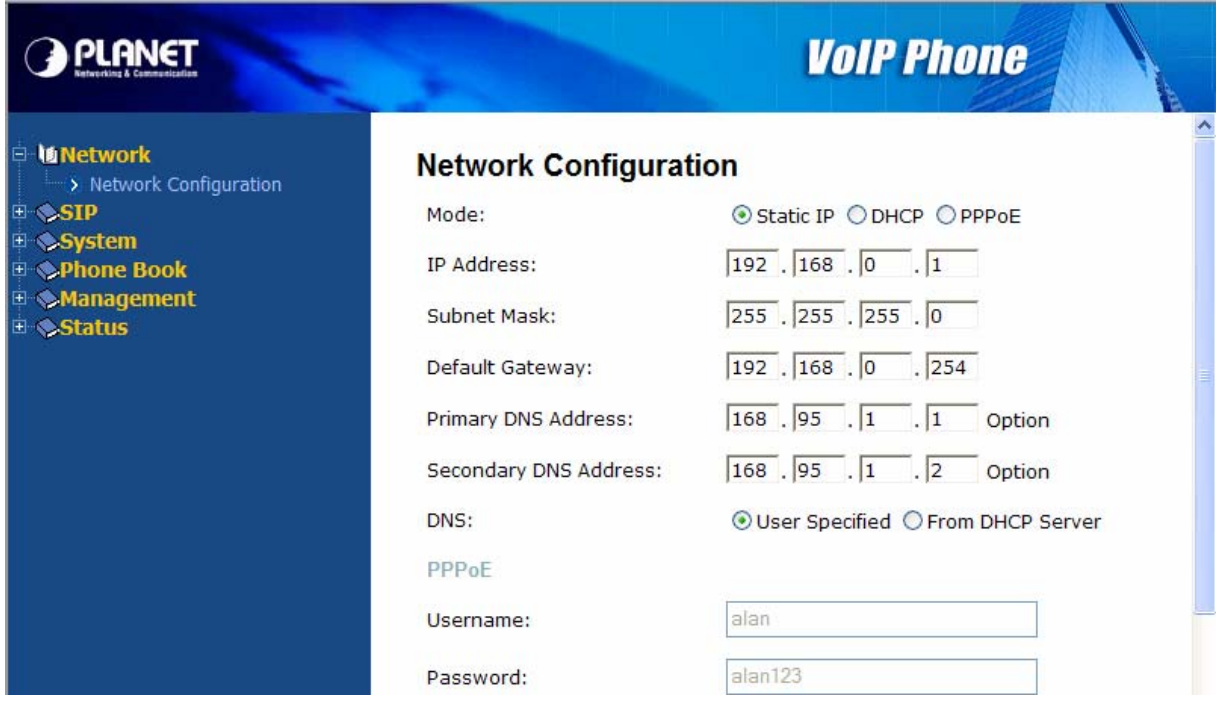

5. Please click 'Management' link on the left of webpage, click **'System Restart**' tab, and then click **'RESTART…'** button. The IP Phone will reboot. After about 1 minute, your IP Phone will be ready with new network settings.

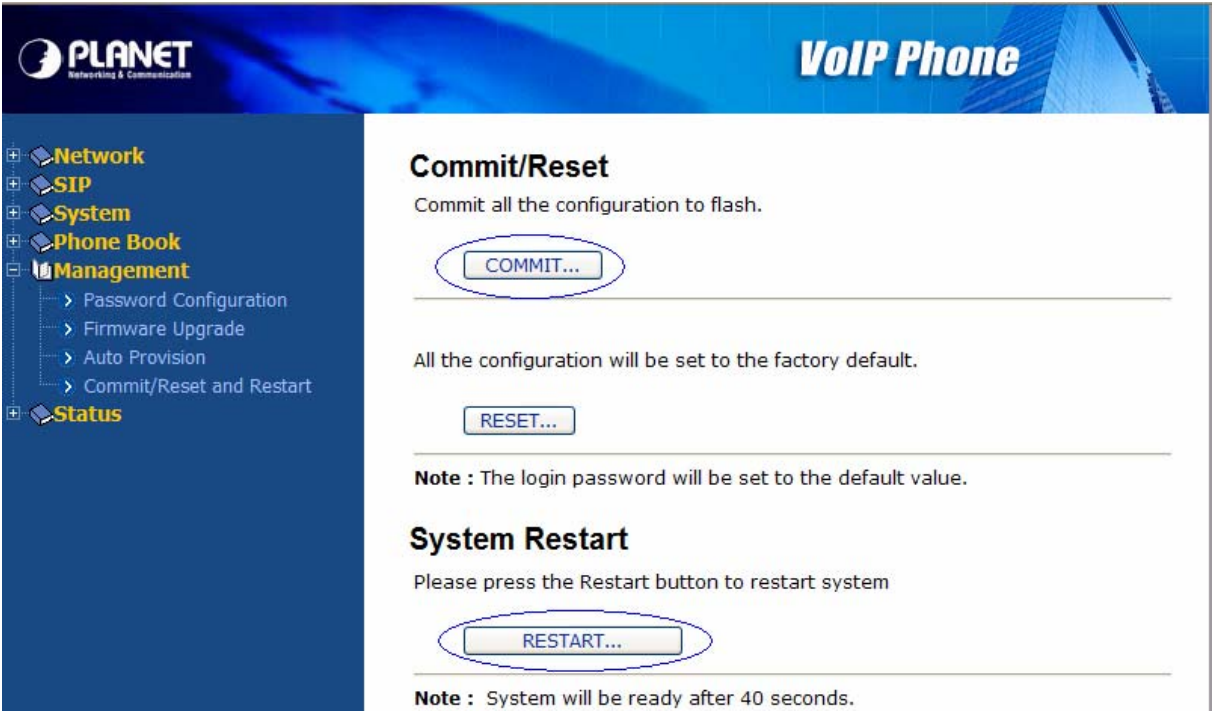

#### **SIP Server Information Setup**

After the network setup is done, you have to setup SIP server information, so your IP Phone can log onto service provider's server.

1. Press **'Menu'** button on IP Phone

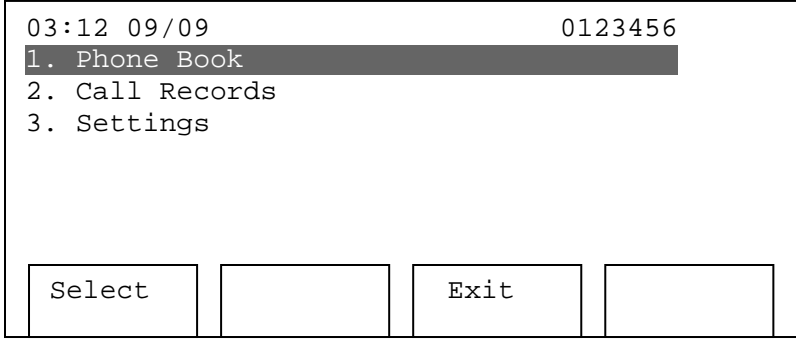

2. Press **'Up'** or **'Down'** key until **'3. Setting'** is selected, then press **'Select'** key.

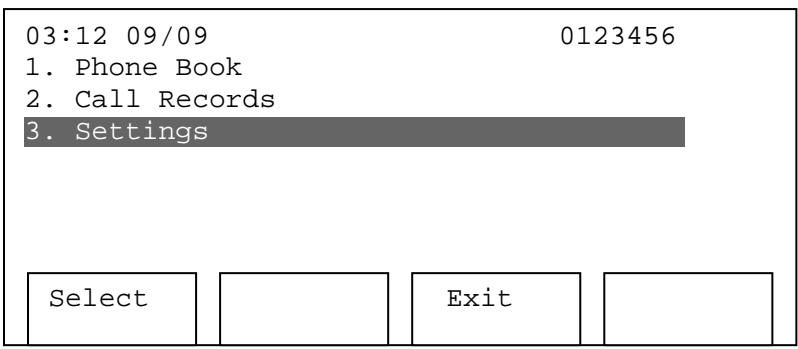

3. Press **'Up'** or **'Down'** key until **'4. System Configuration'** is selected, then press **'Select'** key.

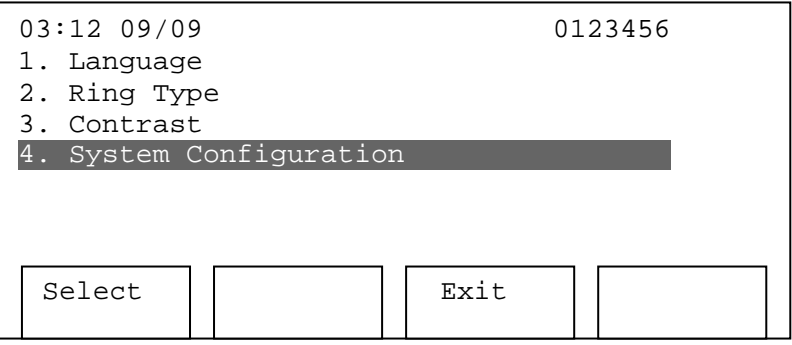

4. Press **'Up'** or **'Down'** key until **'10. SIP Proxy'** is selected, then press **'Select**' key. You'll be prompted to enter the IP address of SIP proxy, which is provided by your service provider. Please use numeric keypad to enter IP address, remember you can press **'\*'** for dot! After IP address is entered, press **'Save'** to keep changes, or **'Cancel'** to discard.

5. Now press **'Down'** key until **'11. SIP PortNum'** is selected, then press **'Select'** key. Please enter the SIP server's port number provided by your service provider here, by default it's **'5070'.**

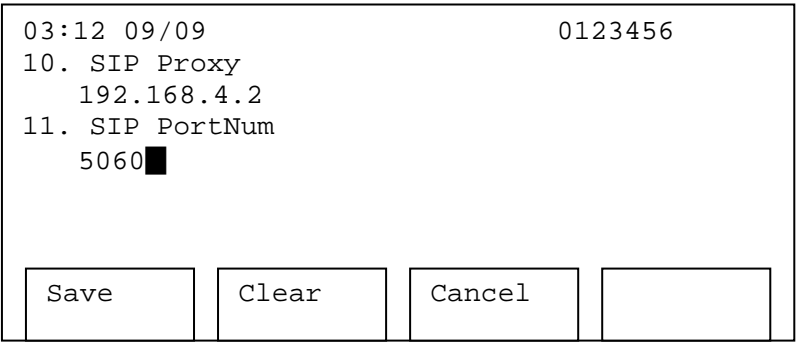

6. Press **'Down'** key until '12. SIP Username' is selected, then press **'Select'** key. Please use the numeric keypad to enter SIP username here, which is assigned by your service provider.

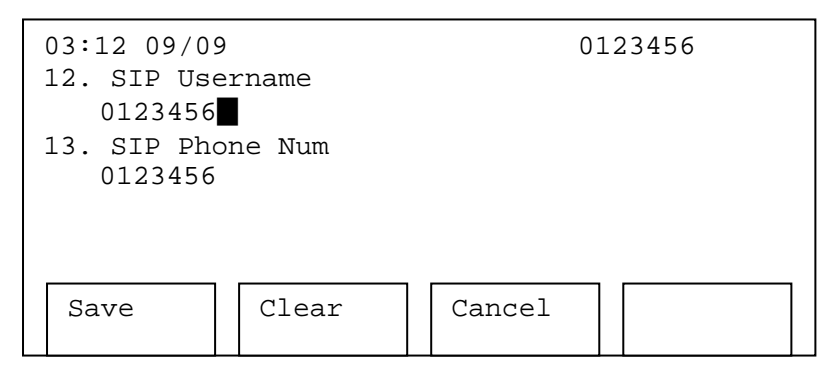

7. Press **'Down'** key until '13. SIP Phone Num' is selected, then press **'Select'** key. Please use the numeric keypad to enter SIP phone number here, which is assigned by your service provider.

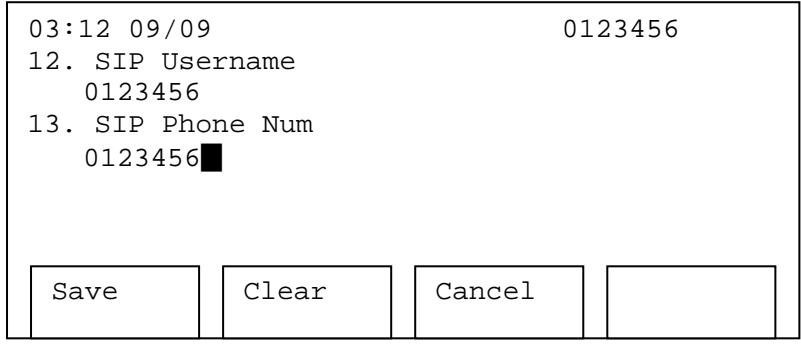

8. Press **'Down'** key until **'13. SIP Password'** is selected, then press **'Select'** key. Please use the numeric keypad to enter SIP phone number here, which is assigned by your service provider.

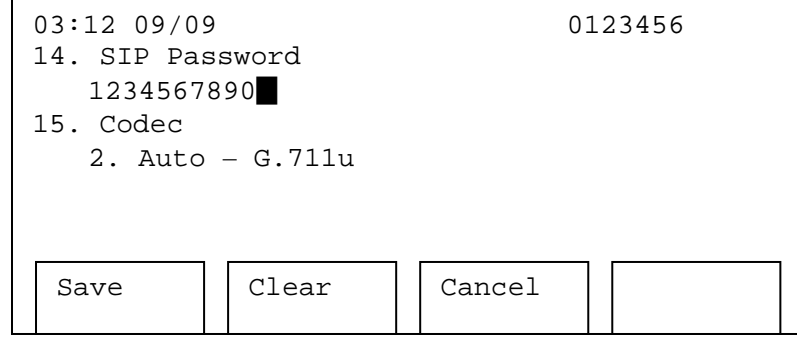

**NOTE: SIP password is hidden by a series of '+' mark when you're not editing it.** 

9. Now you have to set the audio codec of this IP Phone, press **'Down'** key until **'15. Codec'** is selected, then press **'Select'** key. Use **'Up'** or **'Down'** key to select a codec designated by your service provider, and press **'Save'** key to make decision.

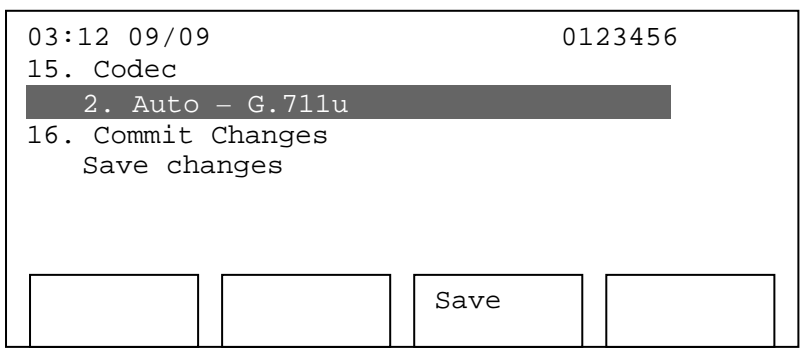

10. After all above settings are done, please press **'Down'** key until **'16. Commit Changes'**  is selected, then press **'Select'** key. You'll see **'Changes saved'** message displayed on LCD screen, which means all settings are saved.

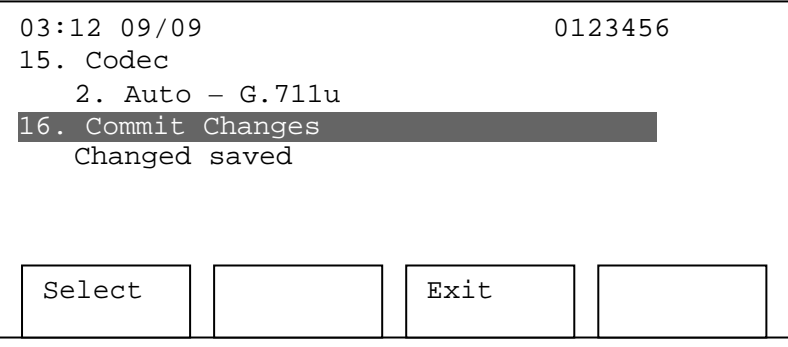

11. Please press **'Down'** key to move to next item **'17. Reboot System'**, and press **'Select'** key. You'll see **'Rebooting'** Message displayed on LCD screen. Please wait for about 1 minute, after the reboot procedure is completed, your IP Phone is ready with new network settings.

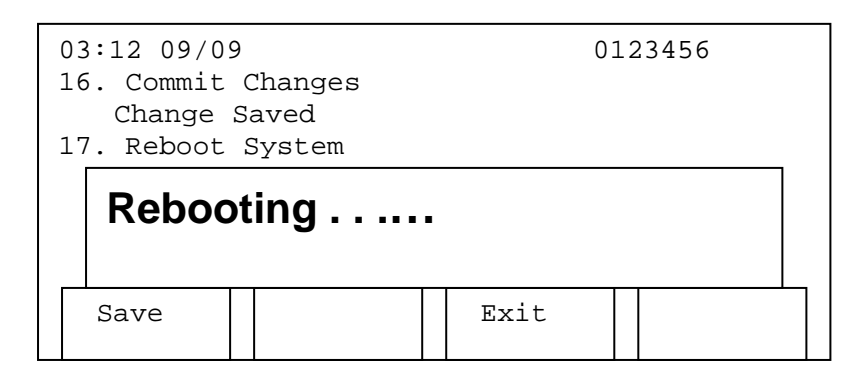

#### **SIP Server Information Setup (Web Configuration)**

Excepting setup SIP information on your IP Phone, you can also use web interface to setup SIP information. This is also the only way to setup multiple sets SIP username and password.

1. After you web browser is connected to the IP Phone, please click **'SIP'** link on the left.

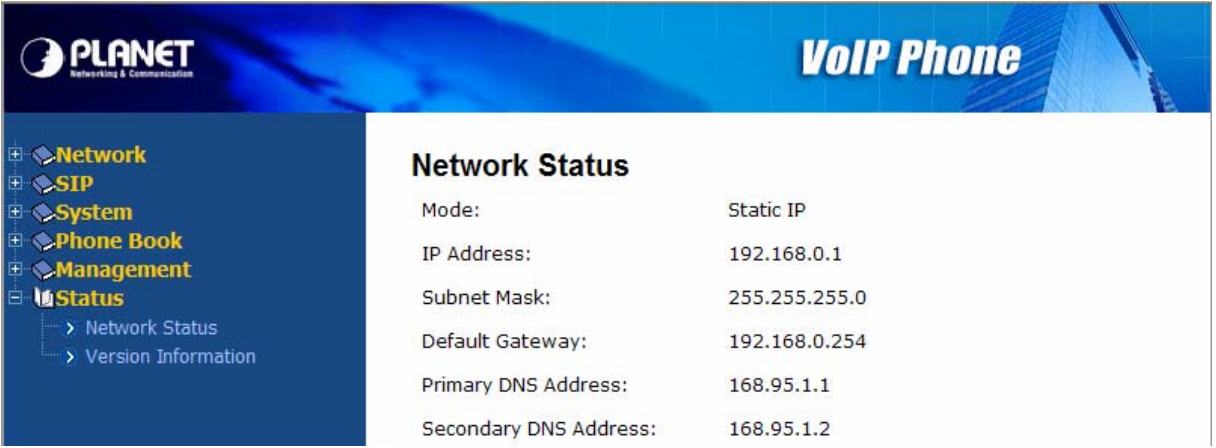

- 2. You can enter SIP proxy server's IP address, port, and every phone line's SIP phone number, username, and password here. If you have more than one SIP phone number, username, and password, you can input all of them here. Up to 4 sets of phone number, username, and password us supported.
- 3. After all SIP information are properly set here, please click 'Submit' button on the bottom of this page, or click **'Cancel'** button to discard.

4. Now click 'Management' link on the left of webpage, then click **'Configuration Commit / Reset'** tab. Press **'COMMIT…'** button, and you'll see **'Configuration OK'** message, which means the network settings you just made are properly saved.

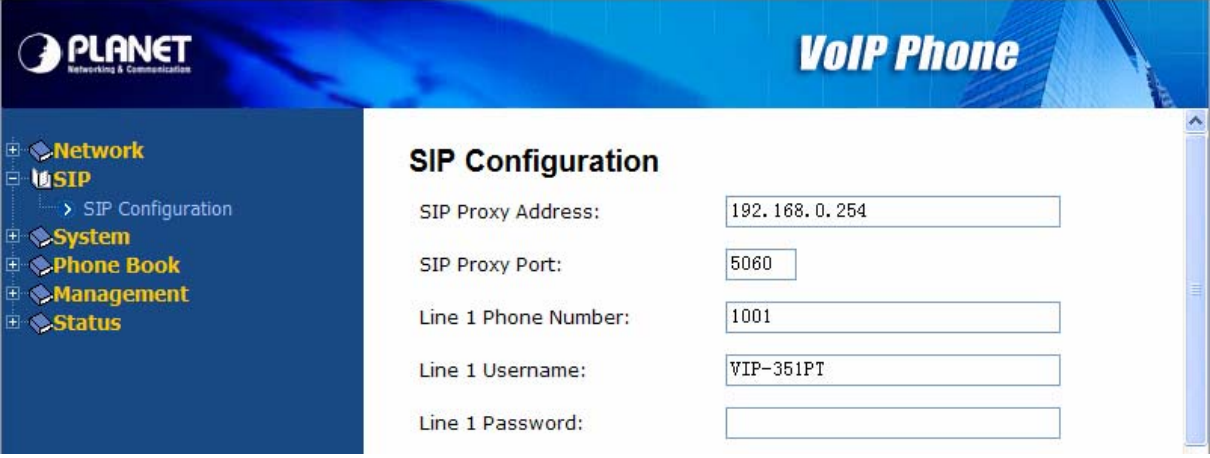

5. Please click 'Management' link on the left of webpage, click **'System Restart'** tab, and then click **'RESTART…'** button. The IP Phone will reboot. After about 1 minute, your IP Phone will be ready with new network settings.

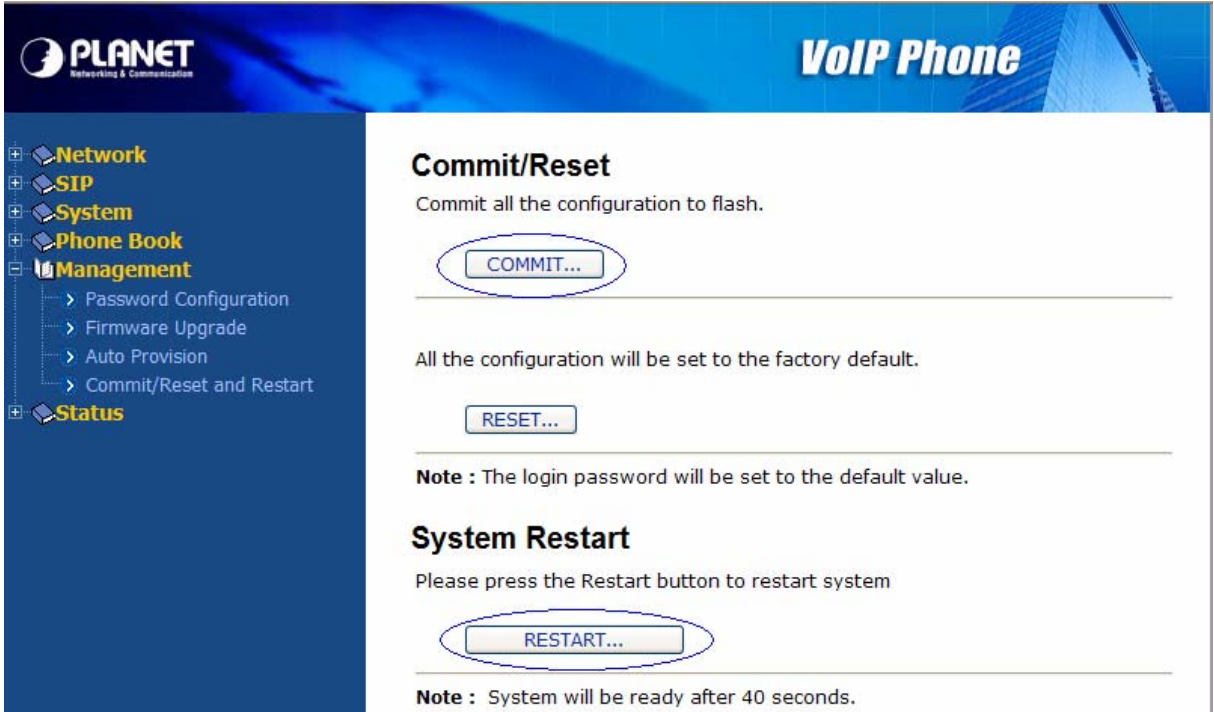

#### **Accepting and Making Phone Calls**

After the network and SIP setting are done, you can start to use your IP Phone to accept and make phone calls.

Accepting phone calls

Before you can accept phone call, please make sure that your phone is registered to SIP server. The LCD screen will be shown as below, which means the IP Phone has successfully registered.

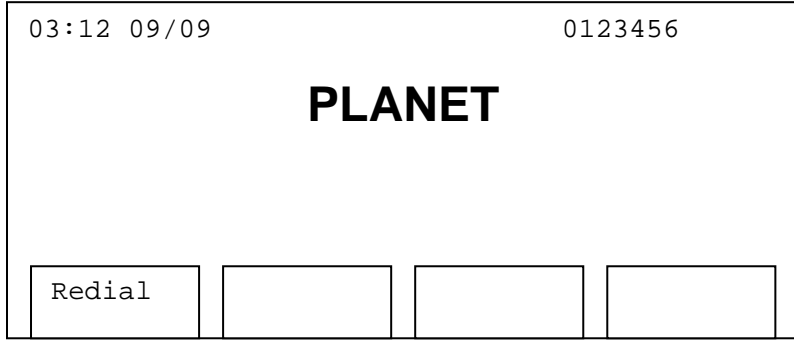

If the phone is not register to any SIP server, you'll see **'Initializing SIP …'** message displayed on LCD screen. Please check the network cable and network setting again.

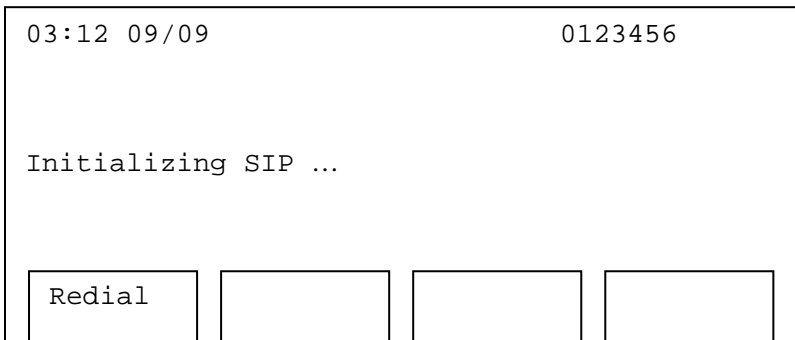

After the phone is registered, the phone will ring when someone's calling you. You'll see a flashing red light on the phone, the phone line selector which remote party is calling will also be flashing, with the phone number of remote party displayed on LCD screen.

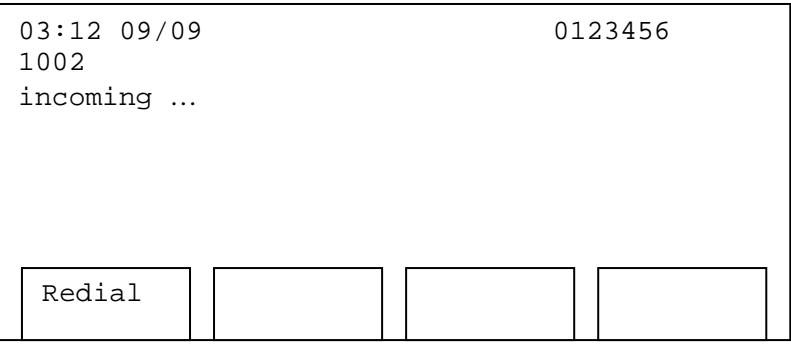

**I** Note The phone number may not be displayed if the service provider does not support this function, please contact your service provider for detailed information.

Just pick up the handset when you hear the phone rings. After the phone session is end, please make sure the handset is placed on the IP Phone properly, or you will not be able to accept next call.

During the phone session, a call timer will be displayed on LCD screen and start from 00:00:00, it will show the total time elapsed since the call is established. Also, several options are available on LCD screen; you can use these options by pressing corresponding key:

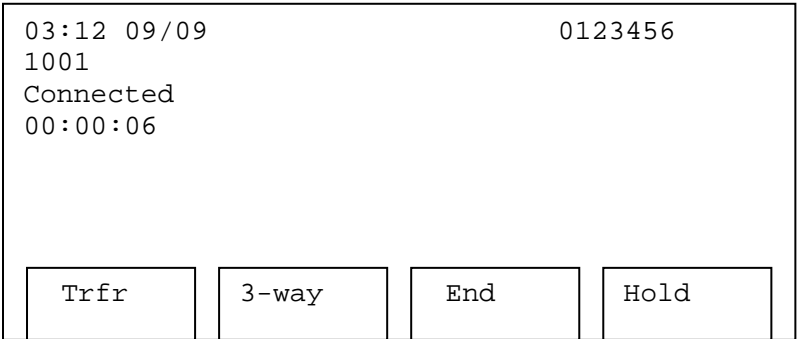

#### **Here are descriptions of these 4 keys:**

**Trfr:** Transfer current phone session to another phone number, this is called as call transfer. Before you do this, please tell your remote party to hold online (do not hang up the phone during transfer), then press 'Trfr' softkey, and you'll see the following message displayed on LCD screen:

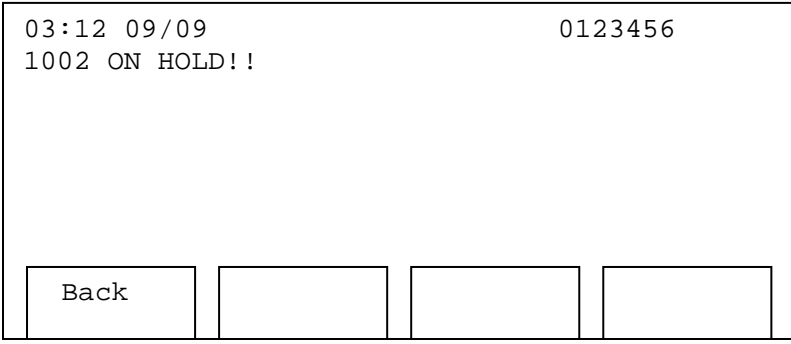

The phone session is currently suspended, and you will hear dialtone in handset again (your remote party will hear music now). At this moment, user can decide to use **attended** or **blind** call transfer. If you want to use attended call transfer, please dial another phone number by numeric keypad, and you'll see the following message displayed on LCD screen:

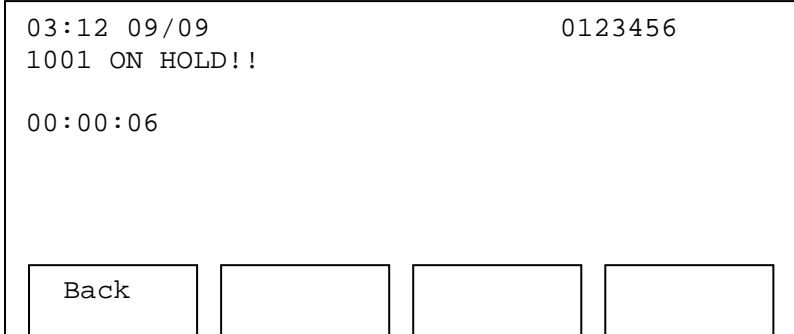

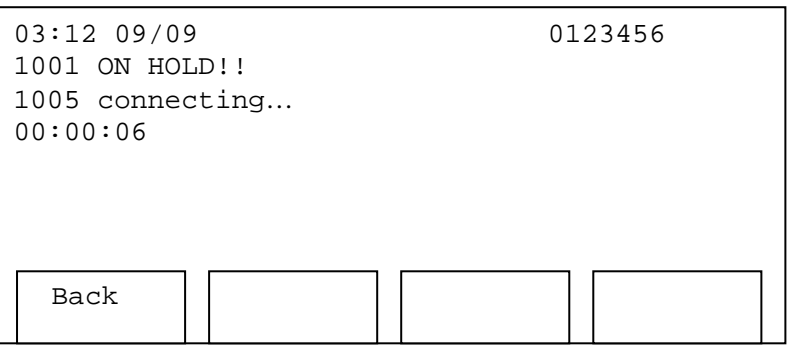

Now the IP Phone will connect to the phone number you just dialed. After the connection is made, you'll see the following message displayed on LCD screen:

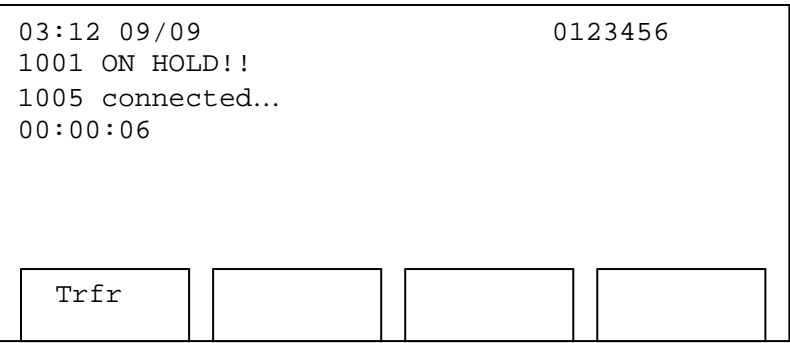

Press **'Trfr'** softkey now, and the phone session will be transferred.

If you don't hear dialtone after press **'Trfr'** key, failed to transfer the call (hear busy tone in handset), or you changed your mind during phone transfer, please press **'Back'** softkey during phone transfer, and you can resume the original phone session. If the **'Back'** softkey does not shown on LCD screen, just put the handset back, and the original call will come back as an incoming call.

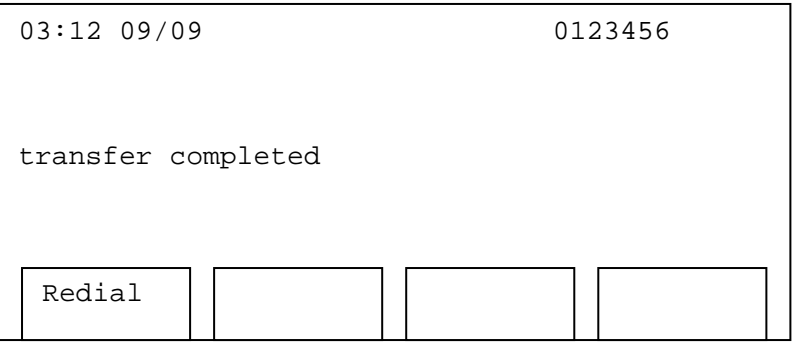

If you want a blind transfer, please dial another phone number by numeric keypad and end with asterisk key - ' **\*** ', and you'll see the following message displayed on LCD screen:

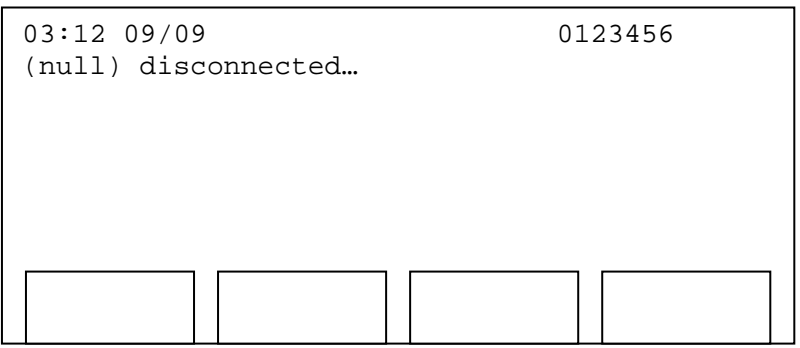

At this moment, the phone will be disconnected from original call and transfer to the number you want to transfer.

**3-way:** You can invite another people to join your current phone session, so there're total 3 parties talking on the phone (including you), this is called as 3-way conference. Before you do this, please tell your remote party to hold online, then press **'3-way'** softkey, you'll hear dialtone in handset again, and see the following message displayed on LCD screen:

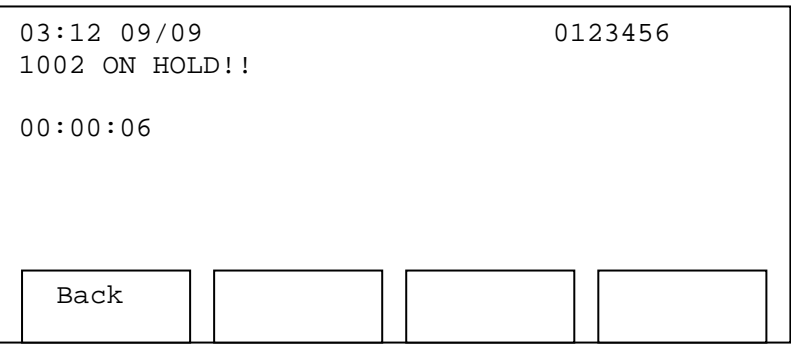

You'll hear the dialtone again. Now please dial the phone number you want to invite, you'll see the following message displayed on LCD screen:

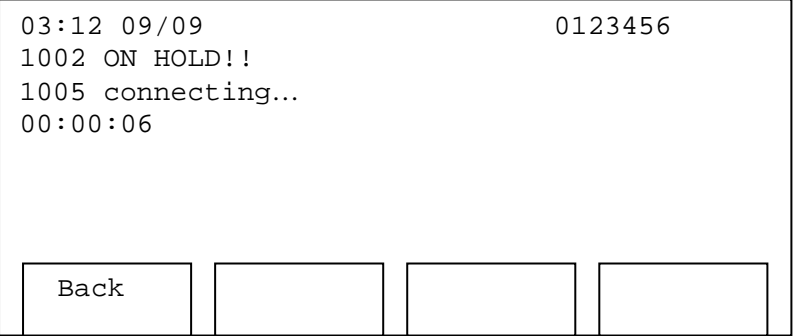

After the connection is made, you'll see the following message displayed on LCD screen:

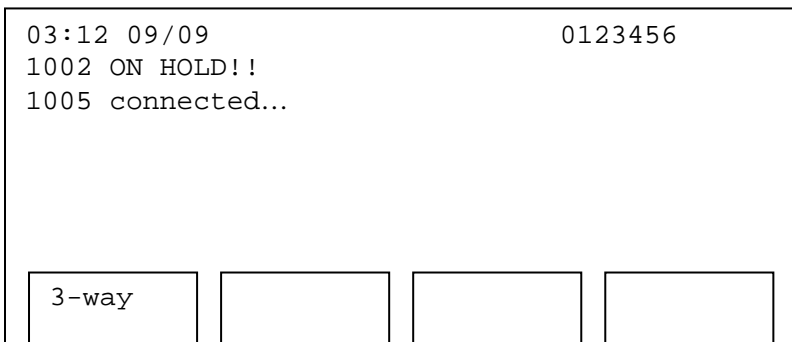

Now press **'3-way'** softkey, and you'll see following message displayed on LCD screen:

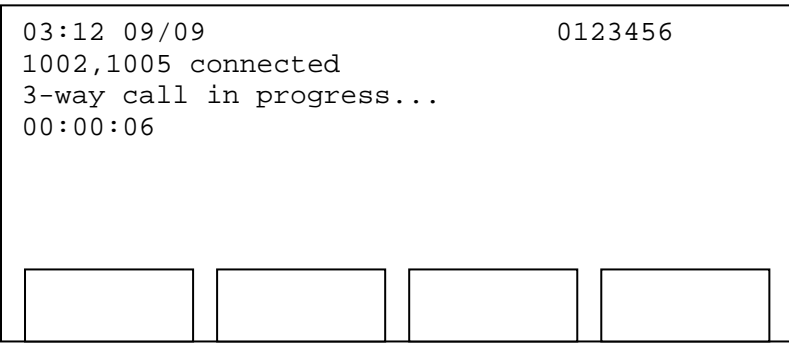

When you see this message, the 3-way conference is successfully established. To end 3-way conference, just hang up the phone.

**End:** Ends a phone session. You can also hang-up phone to end a phone session.

**Hold:** By pressing this key, you can pause the phone session, and your remote party will not hear anything from you. To resume, simply press **'Back'** key.

• Making phone calls

1. If you have multiple sets of SIP phone number, please select one phone line by pressing corresponding phone line key  $1 - 4$  first.

2. Life the handset, and dial the phone number by numeric keypad, just like using a conventional

telephone. If you dialed the wrong number, or the remote party is not available currently, you'll see a text message 'dialing xxxx failed', where xxxx is the phone number you just dialed.

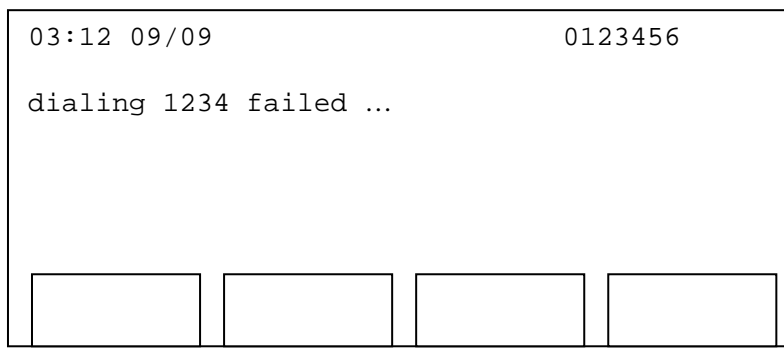

3. After the phone session is end, please make sure the handset is placed on the IP Phone properly, or you will not be able to accept phone call.

**F** Note You can press '#" key after you have entered all numbers, this can speed up the dial process.

#### **Calling History**

There's an internal calling history database in this IP Phone. You can check for all outgoing / incoming phone call history, and all missed calls (i.e. unanswered calls).

1. Press **'Menu'** button on IP Phone

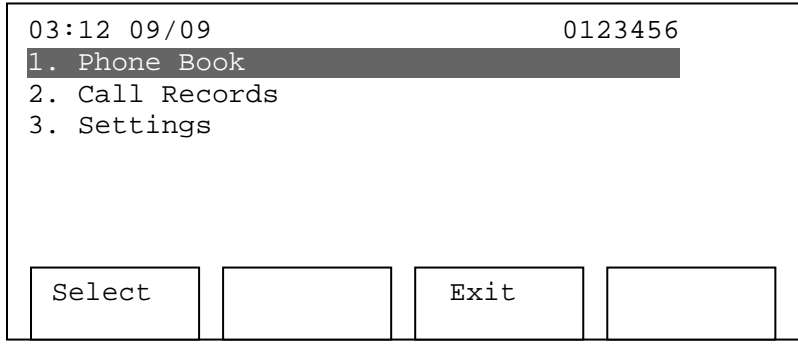

2. Press **'Up'** or **'Down'** key until **'2. Call Records'** is selected, then press **'Select'** key.

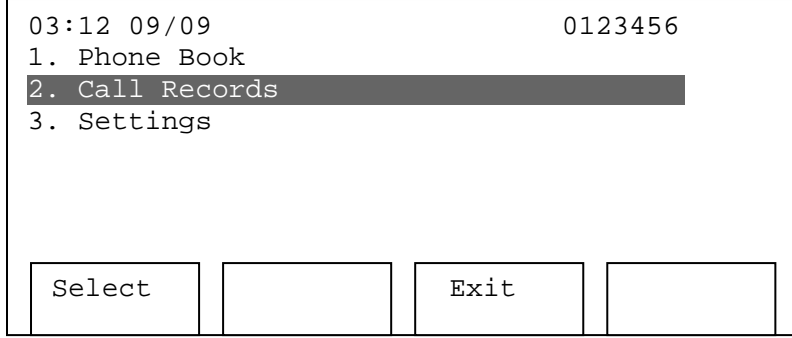

3. There are 3 type of call record available here, you can use **'Up'** and **'Down'** key to select one of them, then press **'Select'** key to view a selected call history.

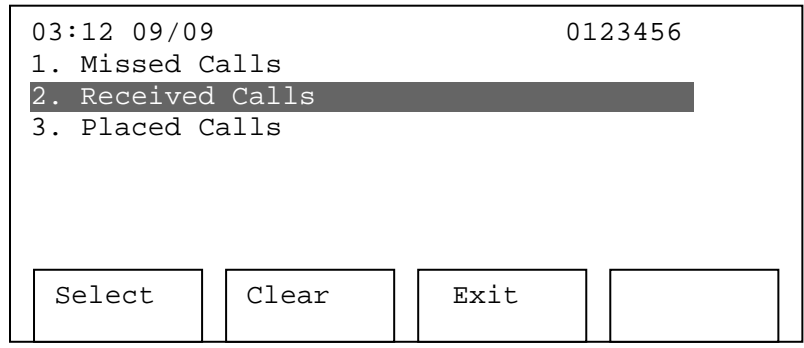

#### **Here are descriptions of call histories:**

**Missed Calls:** All unanswered calls will be listed here. You can use **'Up'** and **'Down'** key to move up and down in this list, and press **'Dial'** key to make a phone call to the number selected, or press **'Delete'** to delete a selected missed call entry. Press **'Exit'** key to back to previous menu.

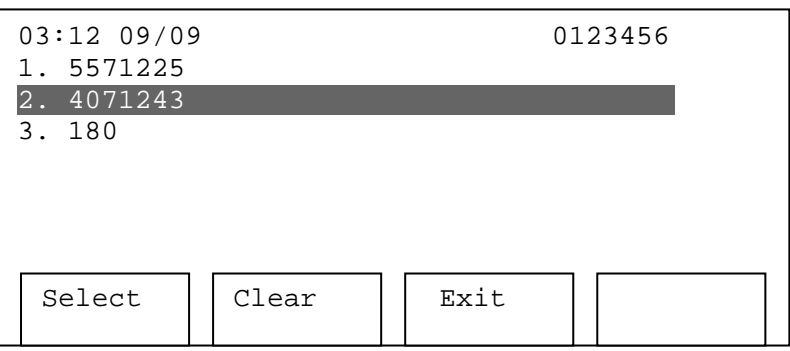

**Received Calls:** All accepted phone calls are listed here. You can also use **'Dial'** key to dial the selected number again, **'Delete'** to key to delete a selected number from list, or press **'Exit'** to back to previous menu.

**Placed Calls:** All phone numbers you dialed on the IP Phone will be listed here. You can use **'Dial'** key to dial the selected number again, **'Delete'** to key to delete a selected number from list, or press **'Exit'** to back to previous menu.

Also, if you didn't answer a call, you'll see the following message displayed on LCD screen:

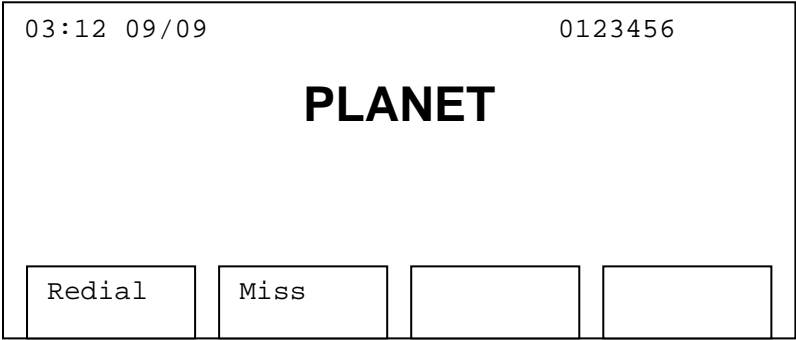

You can press **'miss'** key to dial to the number you didn't answer (only when the phone number of remote party is available)

#### **Call Rejection (DND)**

If you don't want to accept phone calls, you can active this function, which is called as **DND – Do Not Disturb.** 

When you want to activate DND, press 'DND' key on the IP Phone. You'll see a in icon displayed on the LCD screen. When DND function is activated, people who call you will hear busy tone in his/her telephone, and he/she will think you're talking on the phone. You can still make phone calls when the IP Phone is in DND mode.

When you want to deactivate DND function, press **DND** key again, and the **on the LCD** screen will disappear.

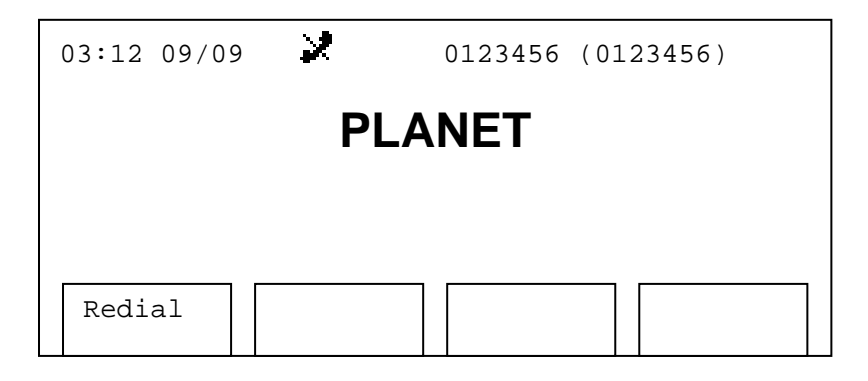

#### **Using Speakerphone and Headset**

Excepting use the handset, you can also use speakerphone and headset, which provides a hands-free phone operating environment. When you're working on computer or something that requires you to use 2 hands, this function will be very convenient.

#### **Using speakerphone**

There's a built-in audio amplifier and microphone in this IP Phone. You can amplify the voice of remote party by internal speaker, so you don't have to use handset to talk.

To use speakerphone, just press **'SPEAKER'** button on the IP Phone. You don't have to pick up the handset, but just like you do it, you'll hear the dialtone. Please dial the phone number as usual, and speak to the phone.

You can also use speakerphone function to accept phone call, just press **'SPEAKER'** button when the IP Phone rings.

#### $\bullet$  Using headset

To use headset, please insert the headset's plug into headset jack on the IP Phone first, like the figure shown below:

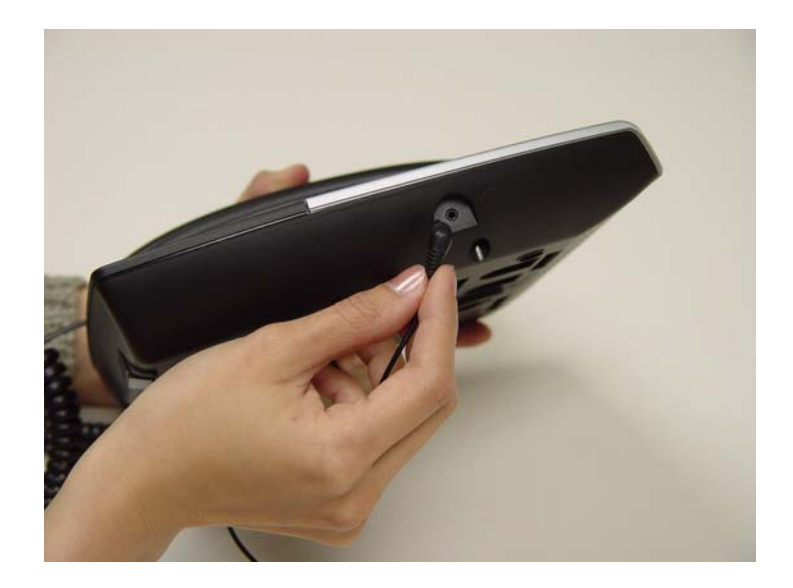

the control of the control of the control of the

**If** Note When you're using headset, please turn down the volume. High volume setting would cause damage to your hearing! .........

After the headset is connected to the IP Phone, you can press **'HEADSET'** button to make and accept calls by headset, just like using a speakerphone.

# **Advanced Functions and Configurations**  3 **2**

**Chapter 3**

*Advanced Function Configurations* 

#### **Speed Dial & Advanced Phone Configuration**

This IP Phone supports 5 speed dial button (1 to 5), which allow you assign a phone number to each speed dial button. To set a phone number for a speed dial button, refer to chapter 2-4 to open a web connection to the IP Phone, and follow the following instructions:

1. After your web browser is connected to the IP Phone, click the **'System'** link on the left.

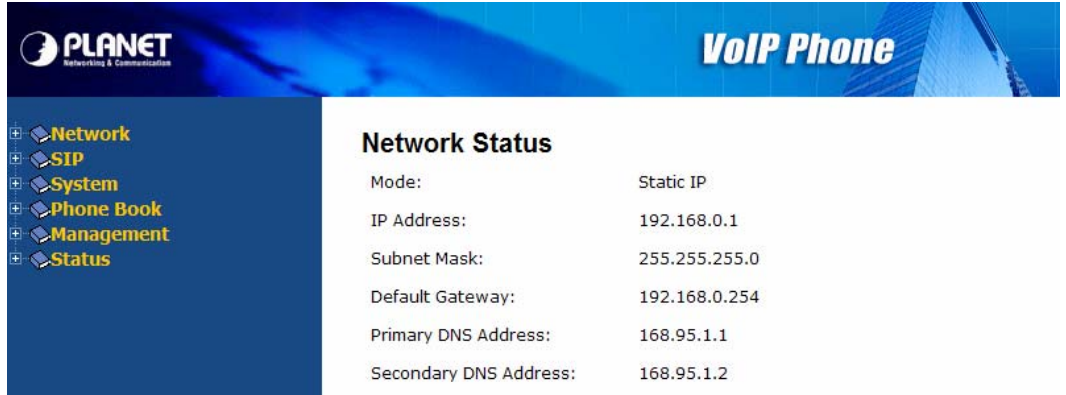

2. Here are 5 spaces for speed dial phone number, you can enter phone number in speed dial number 1 to 5 (Only accepts numeric characters, i.e. 0-9, no alphabet and symbol is accepted). To save setting, press 'Submit' button on the bottom of this webpage.

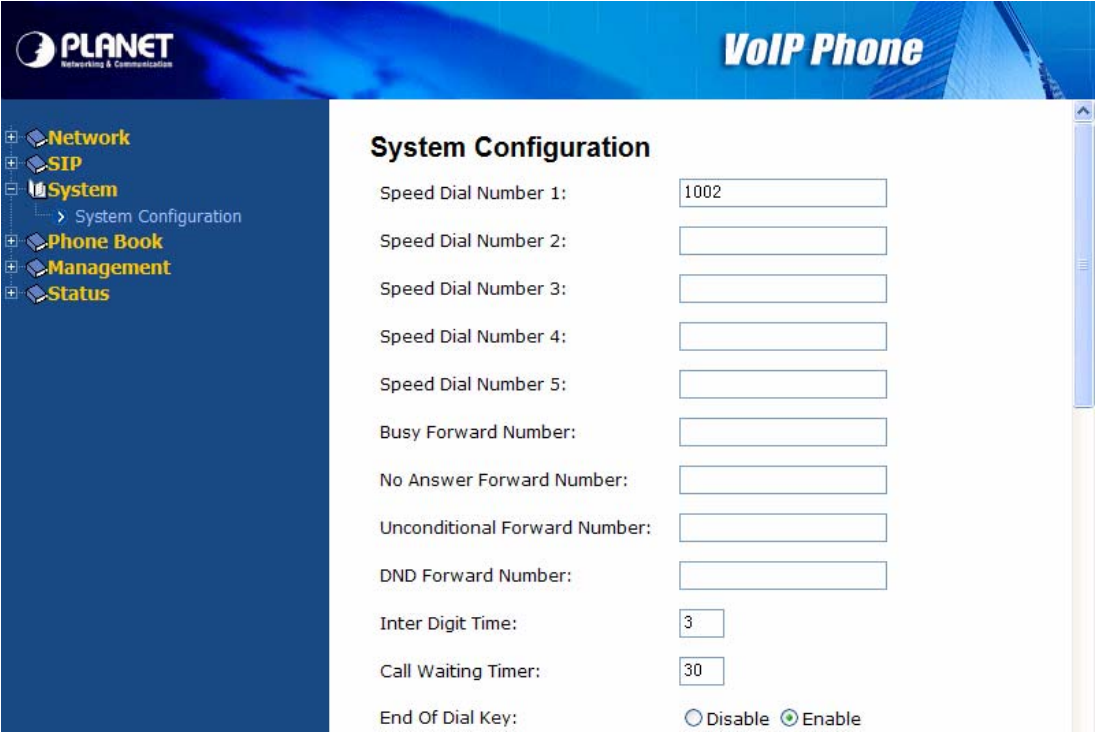

[32/52]

You can also define busy forward number (i.e. the number that incoming call will be transferred to if this phone is set to DND mode), no answer forward number (i.e. no one answers the phone when someone calls), and unconditional forward number (i.e. transfer all incoming calls to this phone numer), and DND forward number (i.e. the number that incoming call will be transferred to if this phone is set to DND mode). Also, these 4 numbers are numeric only, no alphabet or symbol is accepted. These settings can be set by LCD setup menu also, please refer to instructions given in the later part of this chapter.

The rest items in this webpage are advanced settings, and here are descriptions of these items:

**Inter Digit Time:** This is a special system parameter and please don't modify the default value of this item unless required by your service provider.

**Call Waiting Timer:** This is a special system parameter and please don't modify the default value of this item unless requested by your service provider.

**End of Dial Key:** This is a special system parameter and please don't modify the default value of this item unless requested by your service provider.

**DTMF Type:** This is a special system parameter and please don't modify the default value of this item unless requested by your service provider.

**RFC2833 Payload Type for DTMF:** This is a special system parameter and please don't modify the default value of this item unless requested by your service provider.

**Handset Volume:** You can set the volume level of handset's microphone and speaker here. Please input an integer between 0 to 8 in each field (total 9 levels), higher number means louder voice.

**Handsfree Volume:** In here you can set the volume level of speakerphone's microphone and speaker. Please input an integer between 0 to 8 in each field (total 9 levels), higher number means louder voice.

**Headset Volume:** In here you can set the volume level of headset's microphone and earphone. Please input an integer between 0 to 8 in each field (total 9 levels), higher number means louder voice.

**Ring Volume:** In here you can set the volume level of ringer, please input an integer between 0 to 10.

**Silence Suppression:** This function will cause the IP Phone not to transfer data when there's no voice detected from microphone. If the network connection you're using is heavily loaded, please set to 'Enable', but you may found that the quality of voice is worse. You can set to 'Disable' to get better voice quality.

**Ring Tone Type:** You can select the type of ringtone here. There are several ringtones available here, please pick your favorite one!

**Voice Codec:** Please ask your service provider for proper setting. If you don't know what it is, leave it alone.

**Forward Timer:** This is a special system parameter and please don't modify the default value of this item unless required by your service provider.

**Do Not Disturb:** You can enable or disable DND function here.

**Set Time Zone:** Please select a proper timezone setting according to the timezone of your residence.

NTP Server Address: This IP Phone can adjust the time of internal clock via network, and you have to set a valid NTP server address here. Some NTP Server addresses are:

**time.nist.gov poo.ntp.org tick.stdtime.gov.tw tock.stdtime.gov.tw time.stdtime.gov.tw**

\*: It's recommended to use default value unless modification is requested by your service provider.

#### *How to set auto-forward number by LCD screen*

As instructed before, call forwarding settings can be set by web interface, but they can be set by LCD screen also:

1. Press **'Menu'** button on IP Phone, and use **'Up'** and **'Down'** key to select the third item: **'3. Settings'**, then press **'Select'** key.

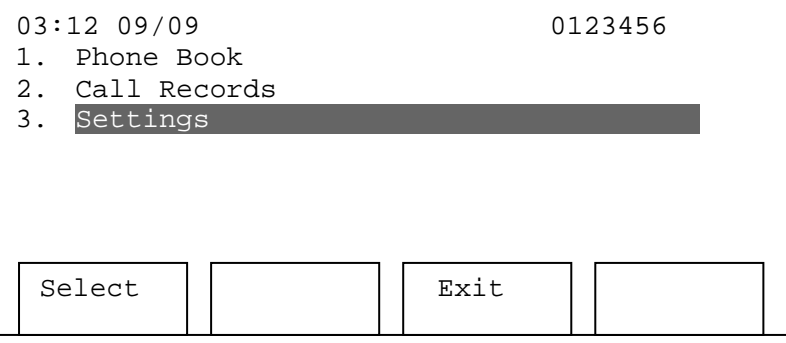

2. Select **'System Configuration'** by **'Up'**, **'Down'**, and **'Select'** key.

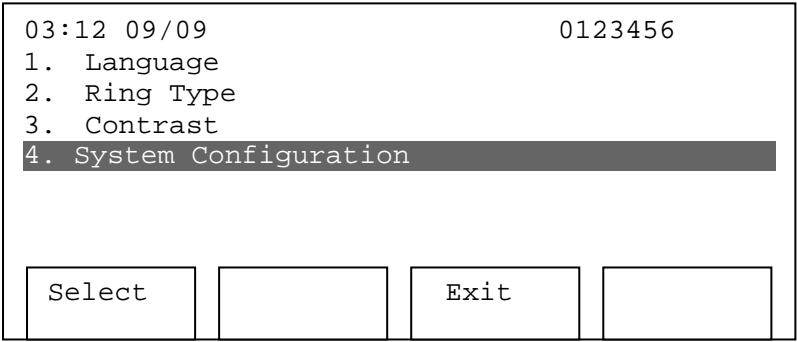

3. Press down key until a kind of call forward type is selected, then press **'select'** key.

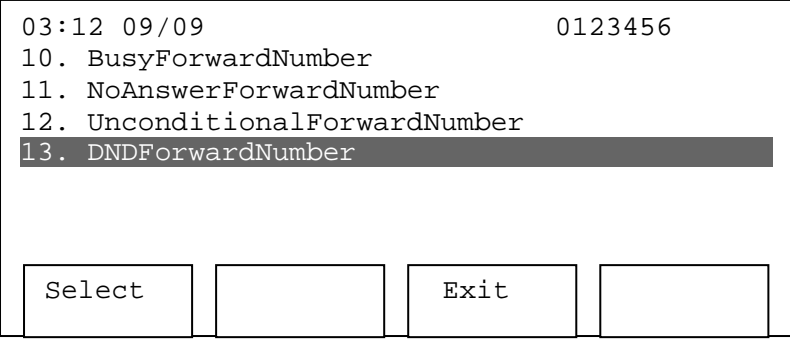

4. You'll be prompted to input the target number of selected call forward type, then press **'Save'**  key to save changes. You can press **'Clear'** to erase a number, or press **'Cancel'** to keep original number untouched.

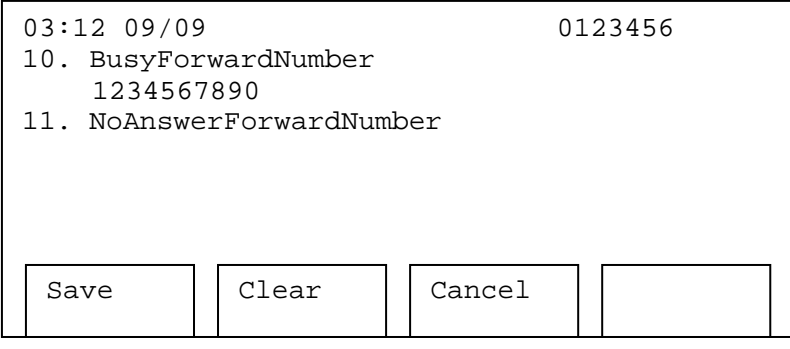

#### **Phone Book Management**

To ease the phone dialing, you can use the internal phone book to memorize frequently dialed phone numbers. Please refer to chapter 2-4 to open a web connection to the IP Phone, and follow the following instructions:

1. After you web browser is connected to the IP Phone, please click **'Phone Book'** link on the left.

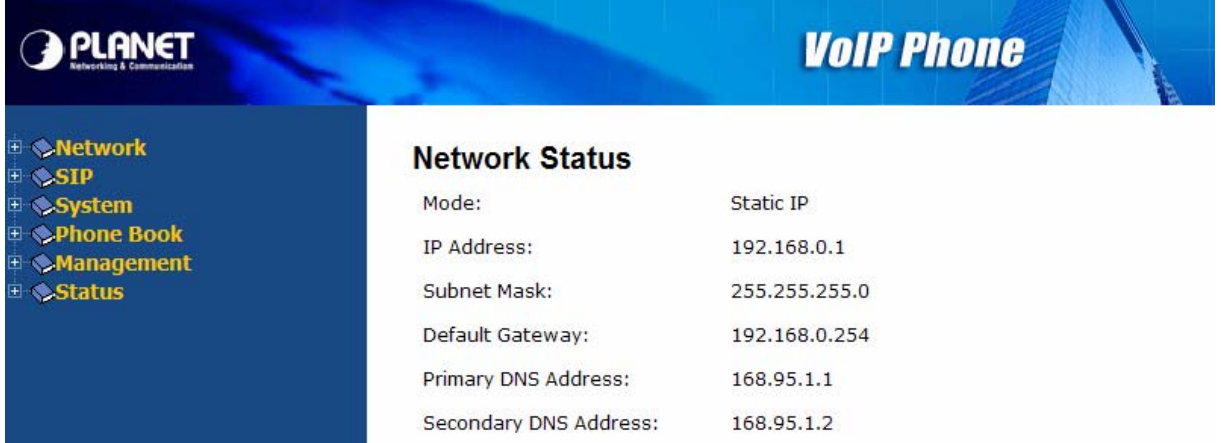

2. In this page, all phone book entries will be displayed here, and you can input new ones. Please input the phone number in **'Number'** field (only numeric characters allowed), and the owner's name of the phone number in 'Name' field, then press **'Add'** button. The phone number and owner's name will be added to the list.

If you want to delete an existing phone number, please enter the phone number in **'Number'** field, then press **'Delete'** button. You'll see the number you just entered is removed from the list.

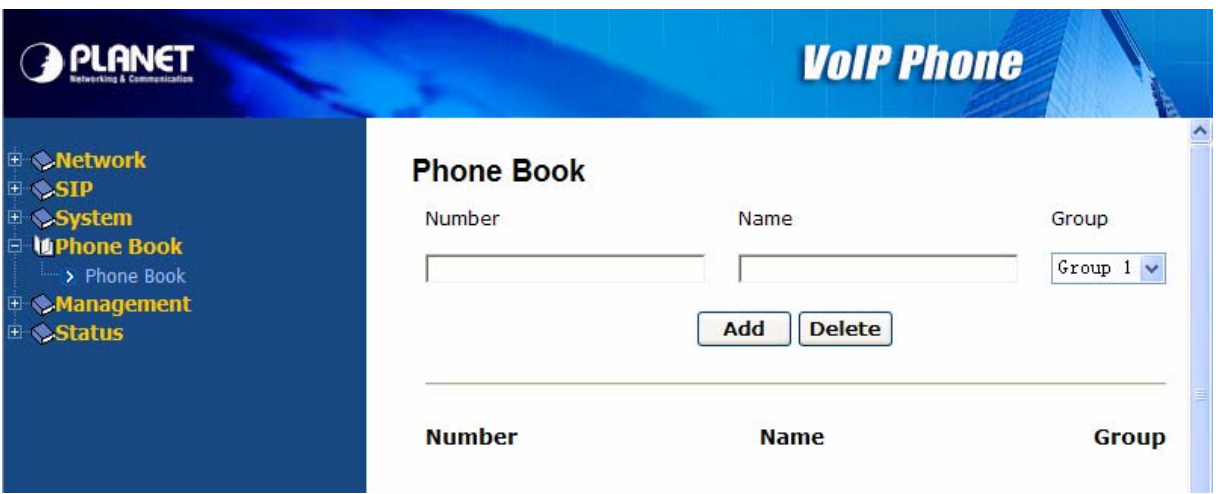

3. You can access the phone book on the IP Phone directly, after the phone book entries are properly set. Please press 'Menu' button on IP Phone, and press **'Select'** key on the first item: **'1. Phone Book'**.

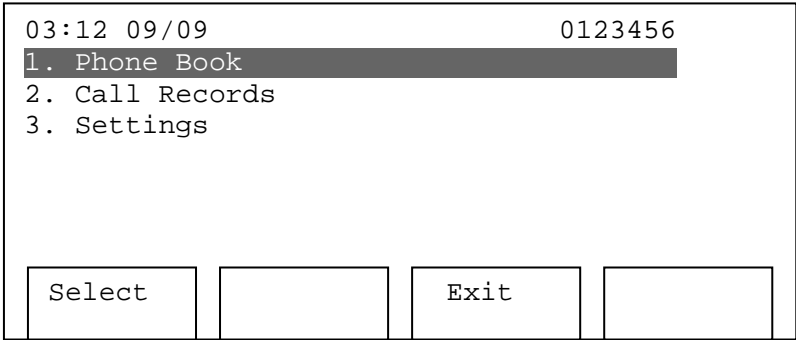

4. All phone book entries will be displayed here, you can use **'Up'** and **'Down'** key to move up and down in the list, to select a phone book entry to dial.

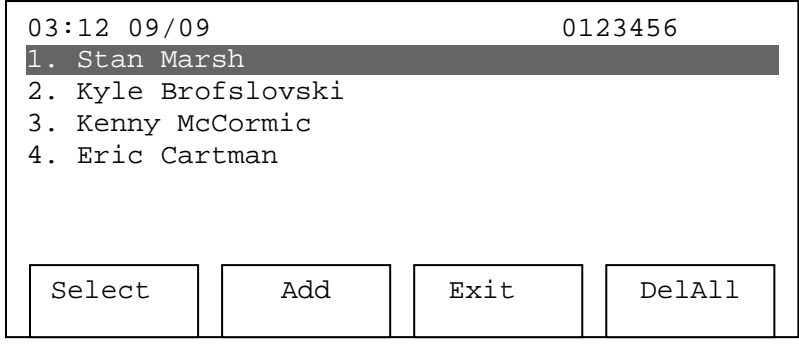

5. After you have selected one phone book entry, the phone number and owner's name will be displayed on LCD screen. Press **'Dial'** to dial the phone number, or **'Exit'** to back to previous menu.

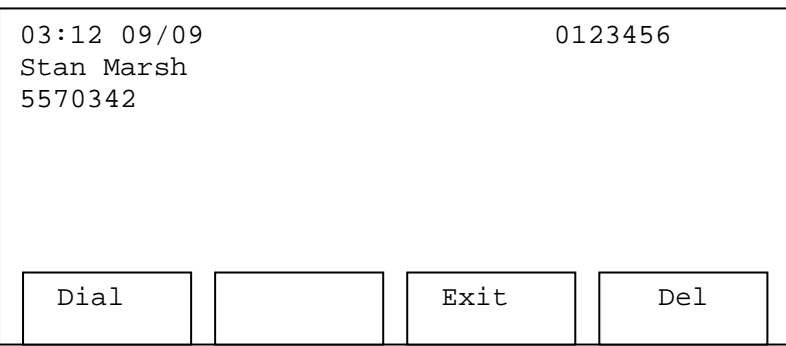

6. When someone is calling you, and his / her phone number is existed in the phone book, then his / her name will be displayed on LCD screen, like the figure shown below:

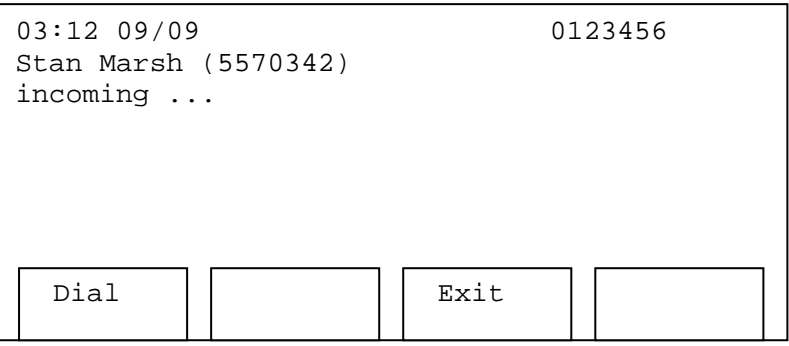

7. If you wish to delete all entries in the phonebook due to some reasons (for example, you want to transfer your phone to other people), you can press **'DelAll'** key in step 4, you'll be prompted to press 1 or 2 key (1 for YES and 2 for NO).

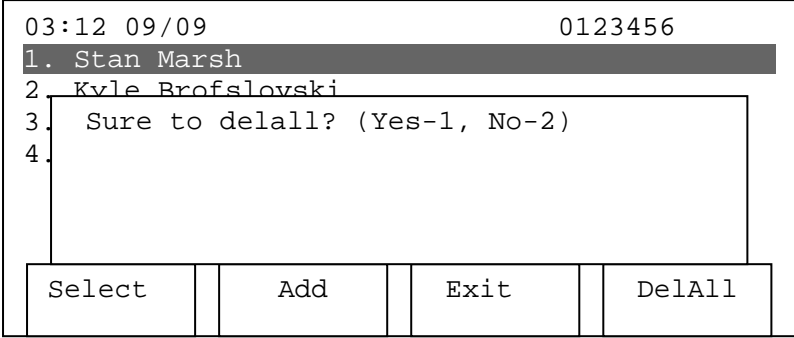

8. If you press **'1'**, all entries in the phonebook will be deleted, and you'll see the following message displayed on LCD screen:

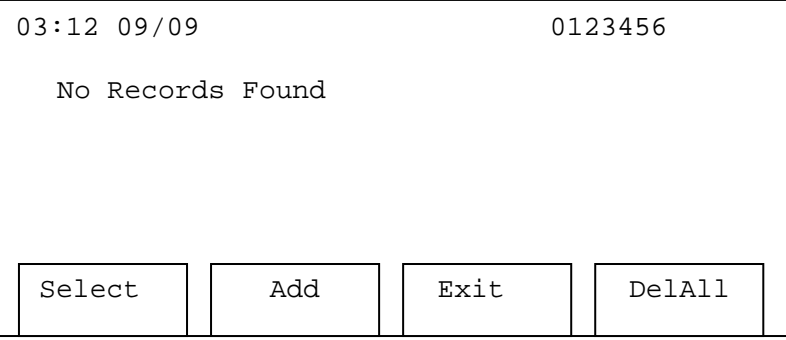

#### **Browse System Information**

If you want to know the system information about the IP Phone, like IP address, model information, firmware version…etc., you can use both LCD screen and web browser to obtain these system-related information.

#### **On LCD screen:**

1. Press **'Menu'** button on IP Phone

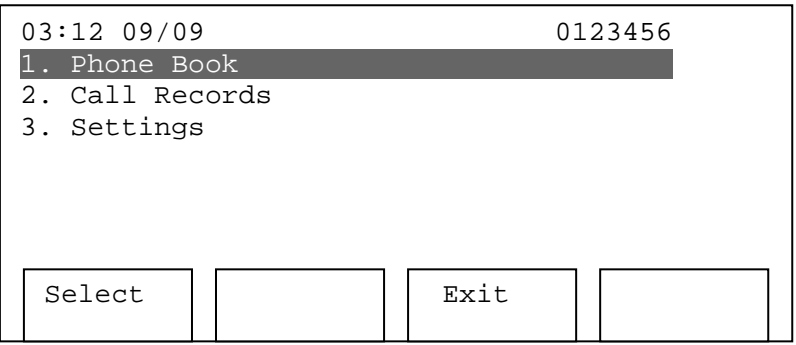

2. Press **'Up'** or **'Down'** key until **'3. Setting'** is selected, then press **'Select'** key.

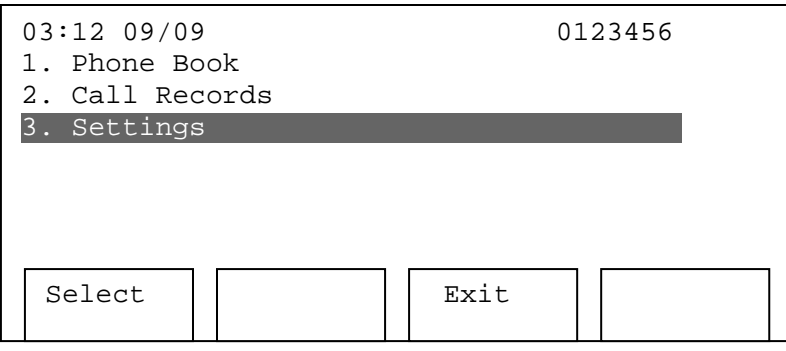

3. Press **'Up'** or **'Down'** key until **'5. Model Information'** is selected, then press **'Select'** key.

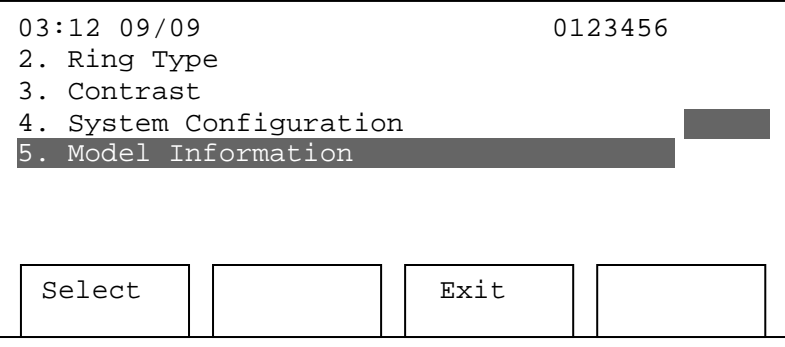

4. All system-related information will be displayed here, please press **'Up'** and **'Down'** to browse, and press **'Exit'** key when done.

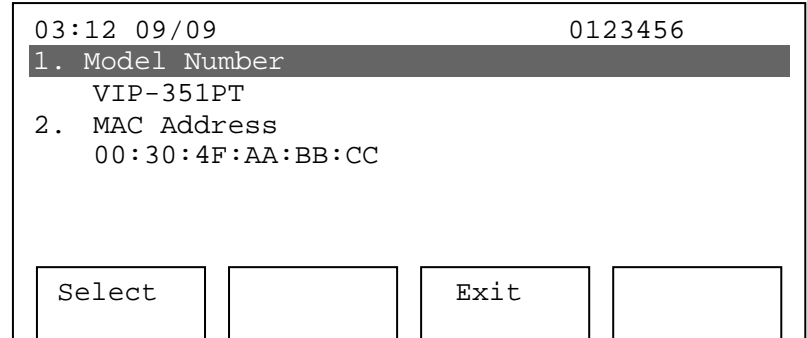

#### **e** By web browser:

1. After your web browser is connected to the IP Phone, click the **'Status'** link on the left.

2. You'll see all network-related system settings here.

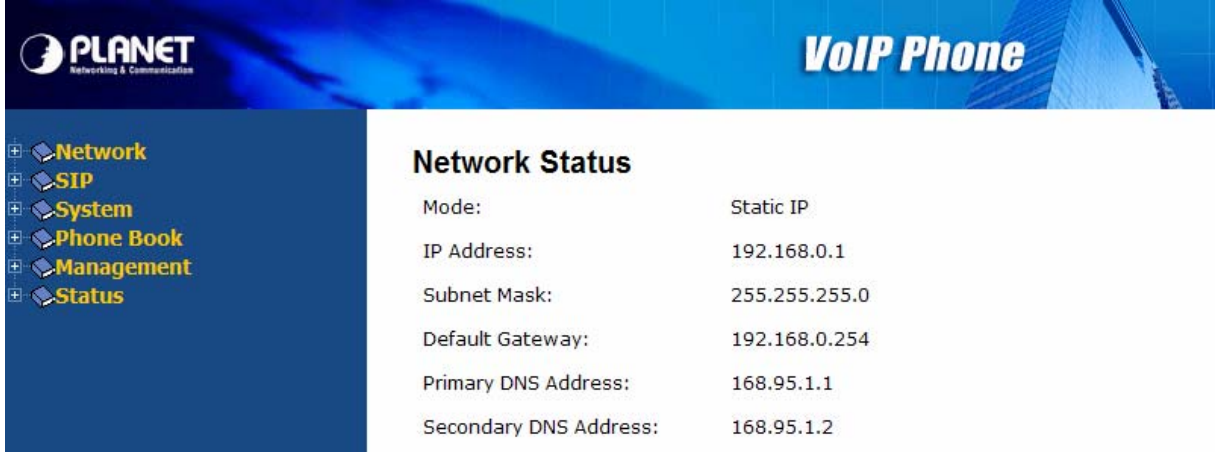

3. Click the **'Version Information'** tab, and you'll see all firmware-related information here.

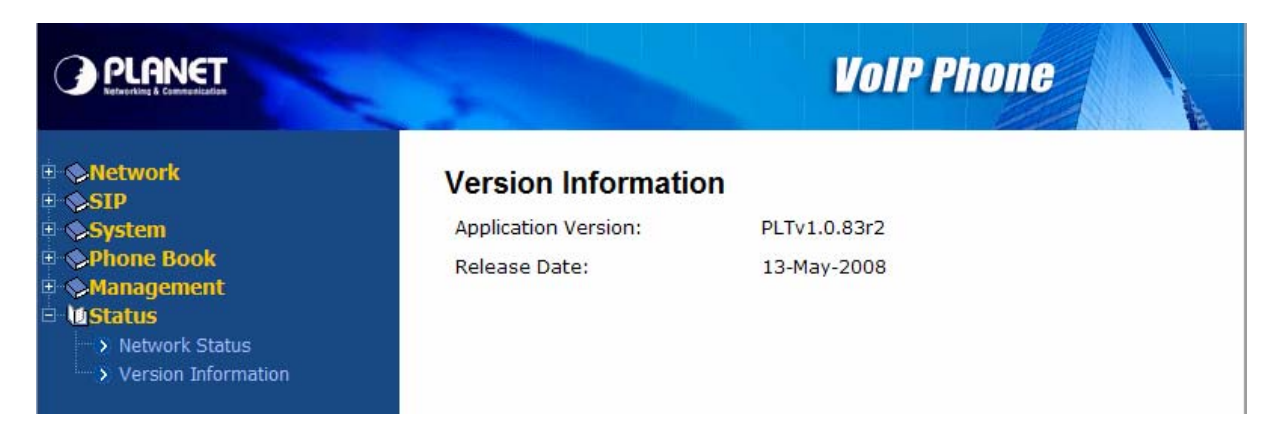

#### **Change Ringer Type**

If you want to change ringer's sound you hear every time the phone rings, you can select a ringer sound from several options. Please follow the following instructions to change ringer sound:

1. Press **'Menu'** button on IP Phone

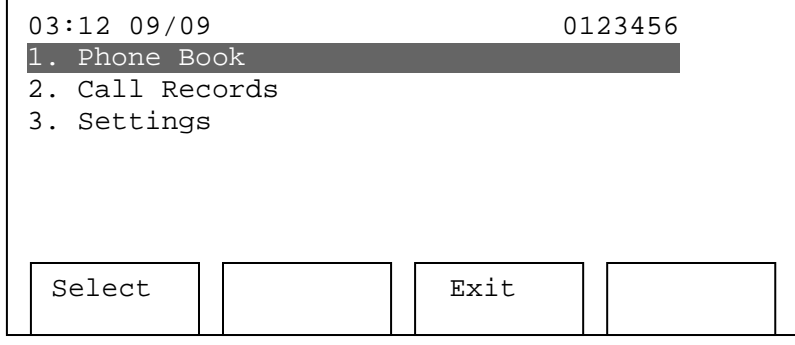

2. Press **'Up'** or **'Down'** key until **'3. Setting'** is selected, then press **'Select'** key.

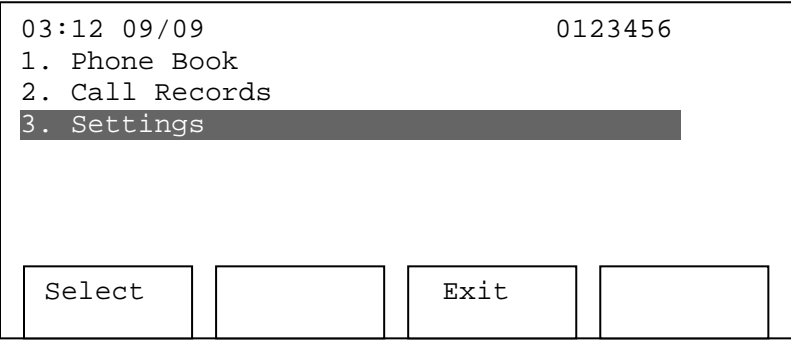

3. Press **'Up'** or **'Down'** key until **'2. Ring Type'** is selected, then press **'Select'** key.

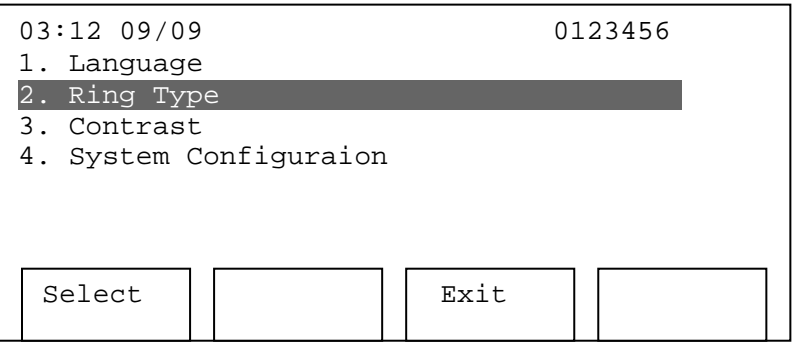

4. All available ringer sound will be listed here, you can browse by pressing **'Up'** and **'Down'** key, and press **'Select'** key to make decision, and press **'Exit'** key to leave to previous menu after your decision is make. A 'V' sign will appear on the curreltly selected ringer sound.

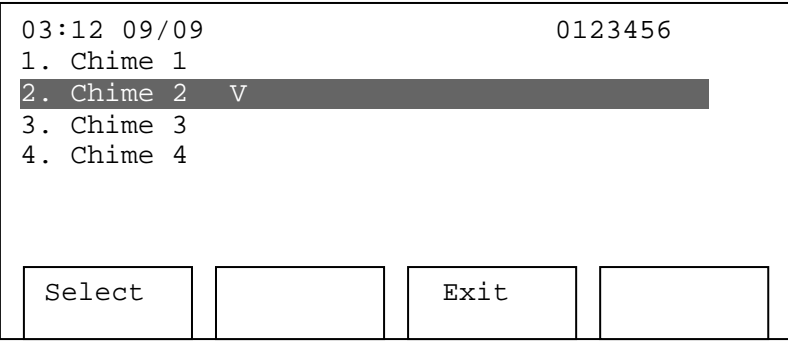

#### **Adjust the Contrast of LCD Screen**

If you encounter difficulties reading the message displayed on LCD screen, you can adjust the contrast of LCD screen to solve the problem.

1. Press **'Menu'** button on IP Phone

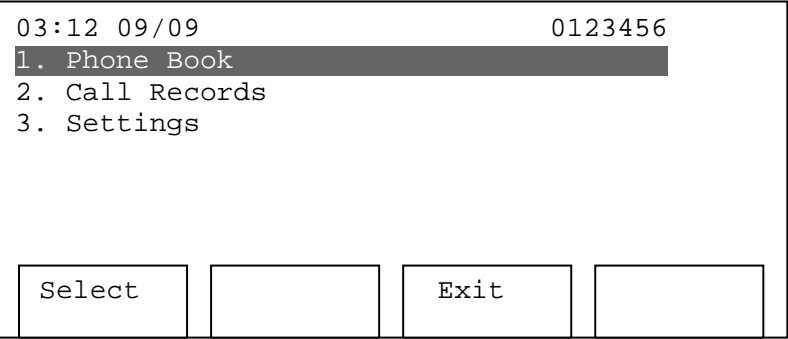

2. Press **'Up'** or **'Down'** key until **'3. Setting'** is selected, then press **'Select'** key.

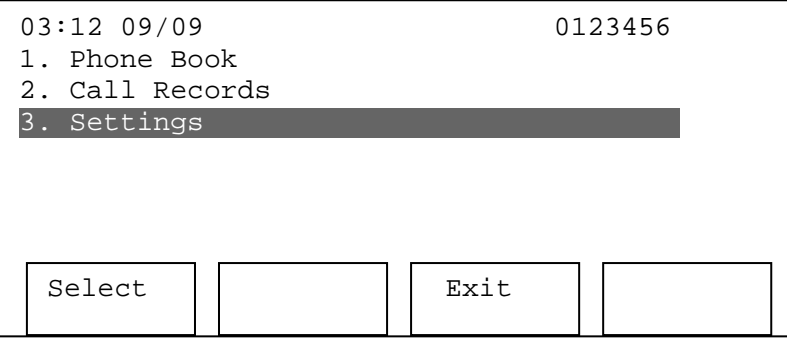

3. Press **'Up'** or **'Down'** key until **'3. Contrast'** is selected, then press **'Select'** key.

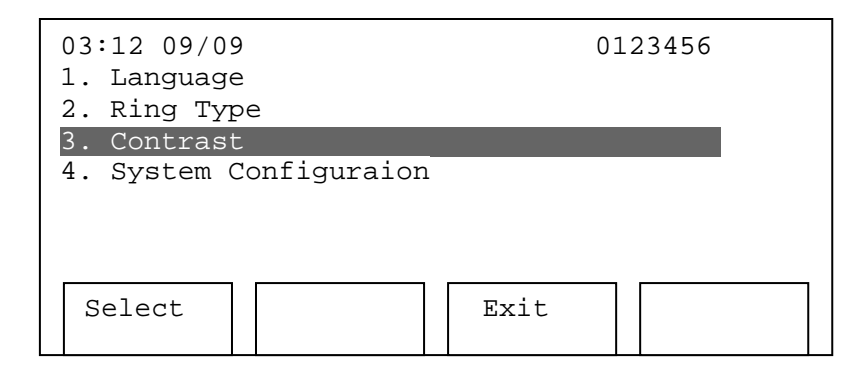

4. Press **'Up'** key to make the displayed messages dark, and press **'Down'** key to make the displayed messages bright. Then press **'Save'** key to keep new LCD screen contrast, or press **'Exit'** to leave to previous menu without change.

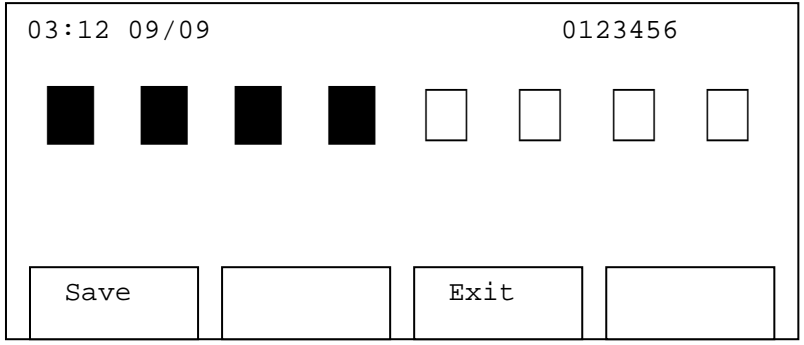

#### **Select DTMF Types**

**DTMF (Dual-Tone Multiple Frequency)** is the tone you heard when you press a numeric key or **\***  and **#** key on conventional telephone. It's impossible use certain online services (like online banking service) without DTMF function.

To use DTMF function, you must select a proper DTMF type. Three types of DTMF are supported by this phone: Transparent, RFC2833 relay, and SIP info. Your service provider should tell you which mode you should use.

To change DTMF mode, please connect to this phone by web browser, and click **'System'** link on the left. Please select a proper DTMF type at 'DTMF Type', according to the instruction given by your service provider.

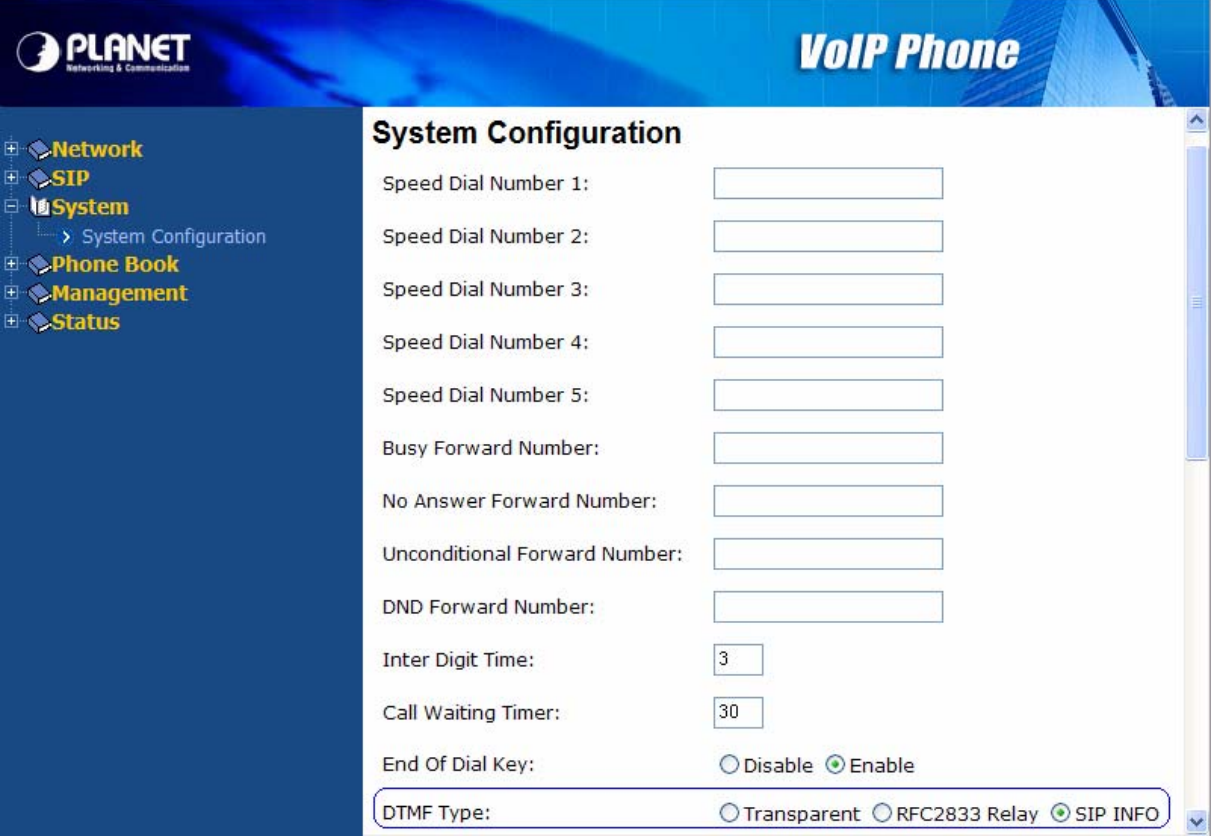

#### **Select DTMF Types**

If you found that this IP Phone is working improperly, you can try to reboot the IP Phone to solve the problem.

1. Press **'Menu'** button on IP Phone

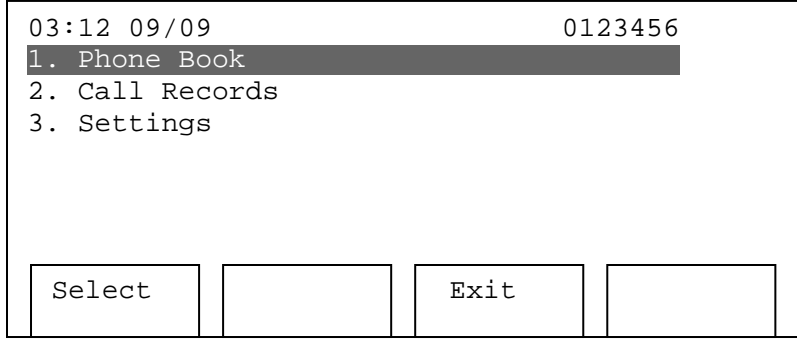

2. Press **'Up'** or **'Down'** key until **'3. Setting'** is selected, then press **'Select'** key.

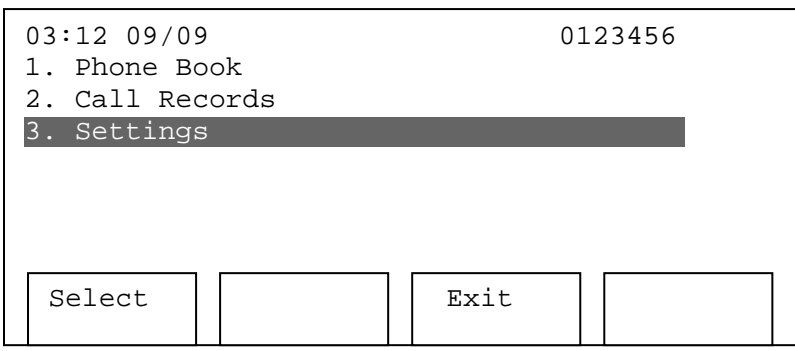

3. Press **'Up'** or **'Down'** key until **'4. System Configuration'** is selected, then press **'Select'** key.

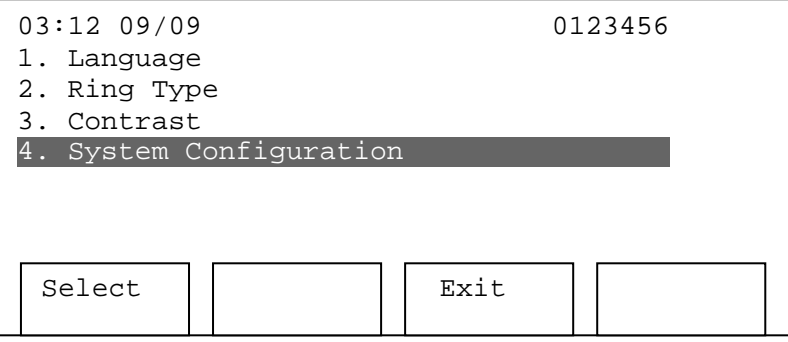

4. Press **'Up'** or **'Down'** key until **'17. Reboot System'** is selected, and press **'Select'** key to reboot the IP Phone. If you changed your mind, press **'Exit'** key to back to previous menu.

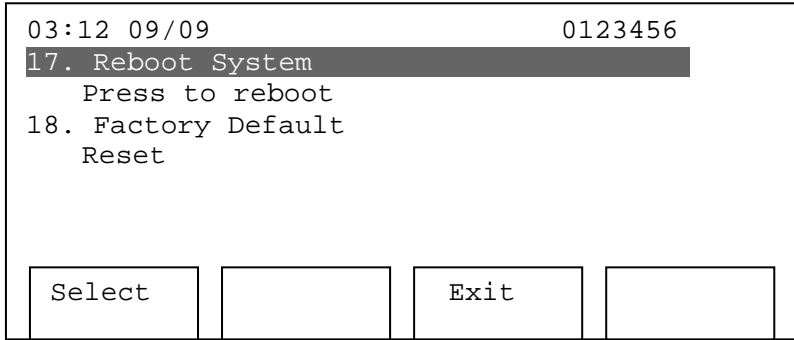

You can also reboot this IP Phone from web browser. To do this, please refer to chapter 2-4 to open a web connection to the IP Phone, and follow the following instructions:

1. After your web browser is connected to the IP Phone, click the **'Management'** link on the left.

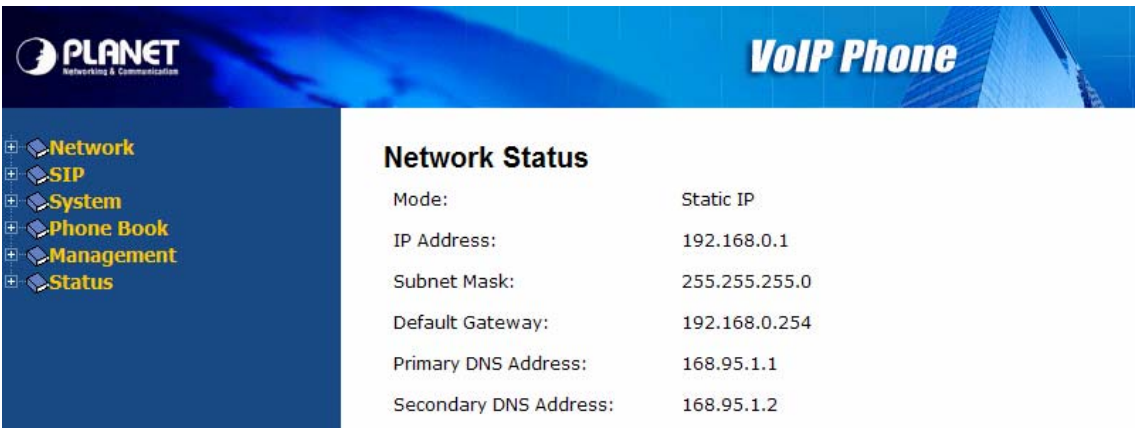

2. In this page, click the **'Systsm Restart'** tab, then click **'RESTART'** button. You'll see **'Phone is restarting !!'** message displayed on web page, which means the IP Phone is restarting now. The IP Phone will be ready again after 40 seconds.

#### **Select DTMF Types**

If you want to erase all settings stored in this IP Phone, like you're move this IP Phone to a new location, you can use this function to erase all stored information quickly.

1. Press **'Menu'** button on IP Phone

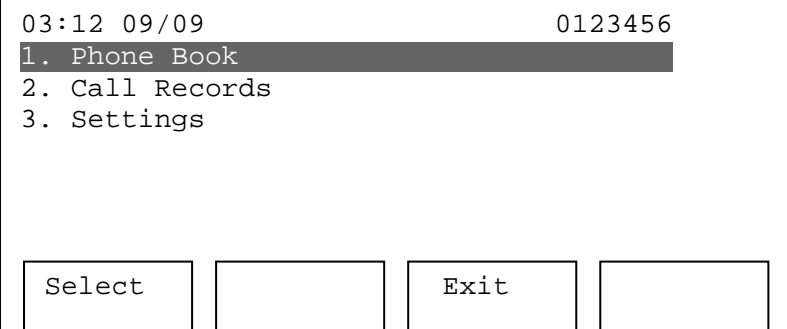

2. Press **'Up'** or **'Down'** key until **'3. Setting'** is selected, then press **'Select'** key.

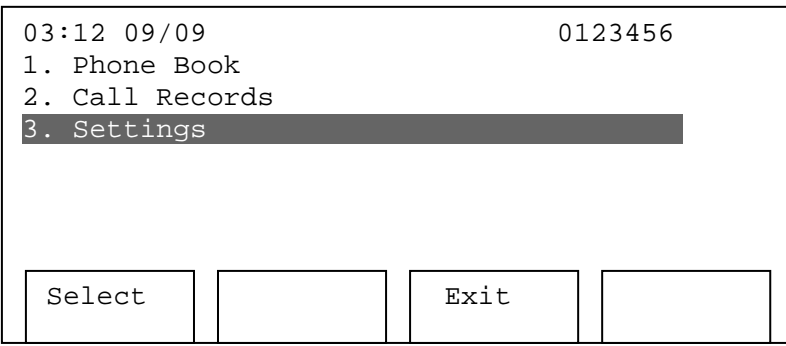

3. Press **'Up'** or **'Down'** key until **'4. System Configuration'** is selected, then press **'Select'** key.

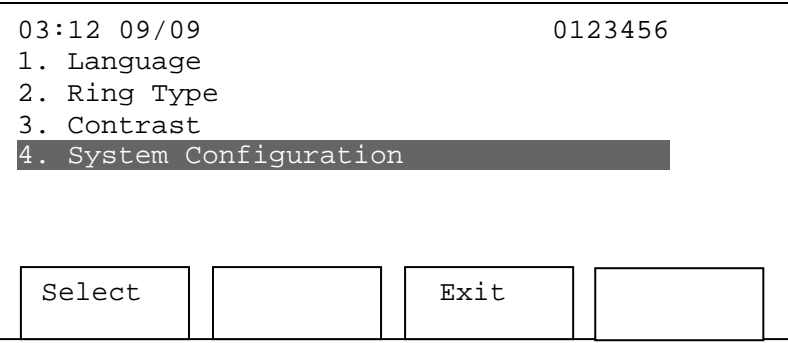

4. Press **'Up'** or **'Down'** key until **'18. Factory Default'** is selected, and press **'Select'** key to erase all information stored in the IP Phone. If you changed your mind, press **'Exit'** key to back to previous menu.

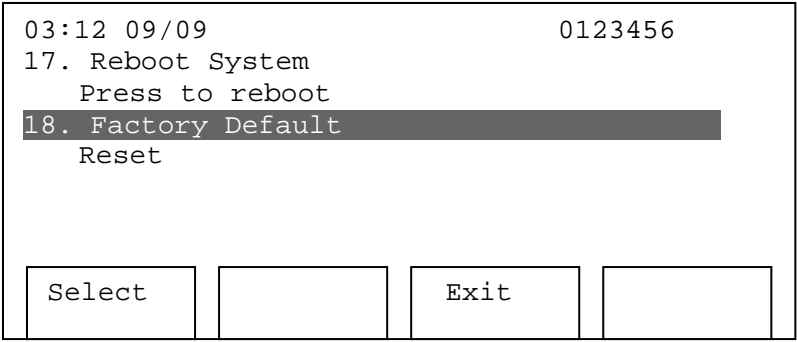

You can also erase all settings of this IP Phone from web browser. To do this, please refer to chapter 2-4 to open a web connection to the IP Phone, and follow the following instructions:

1. After your web browser is connected to the IP Phone, click the **'Management'** link on the left.

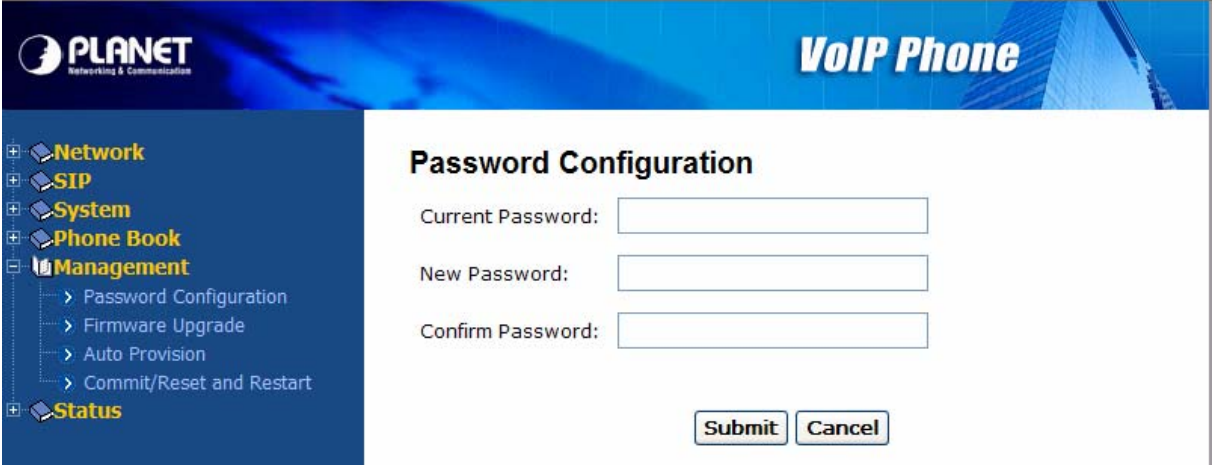

2. In this page, click **'Configuration commit / Reset**' tab, then click **'RESET'** button to erase all information stored in this IP Phone. You have to click **'COMMIT'** button to save new settings again, and restart the phone to get all factory default settings back.

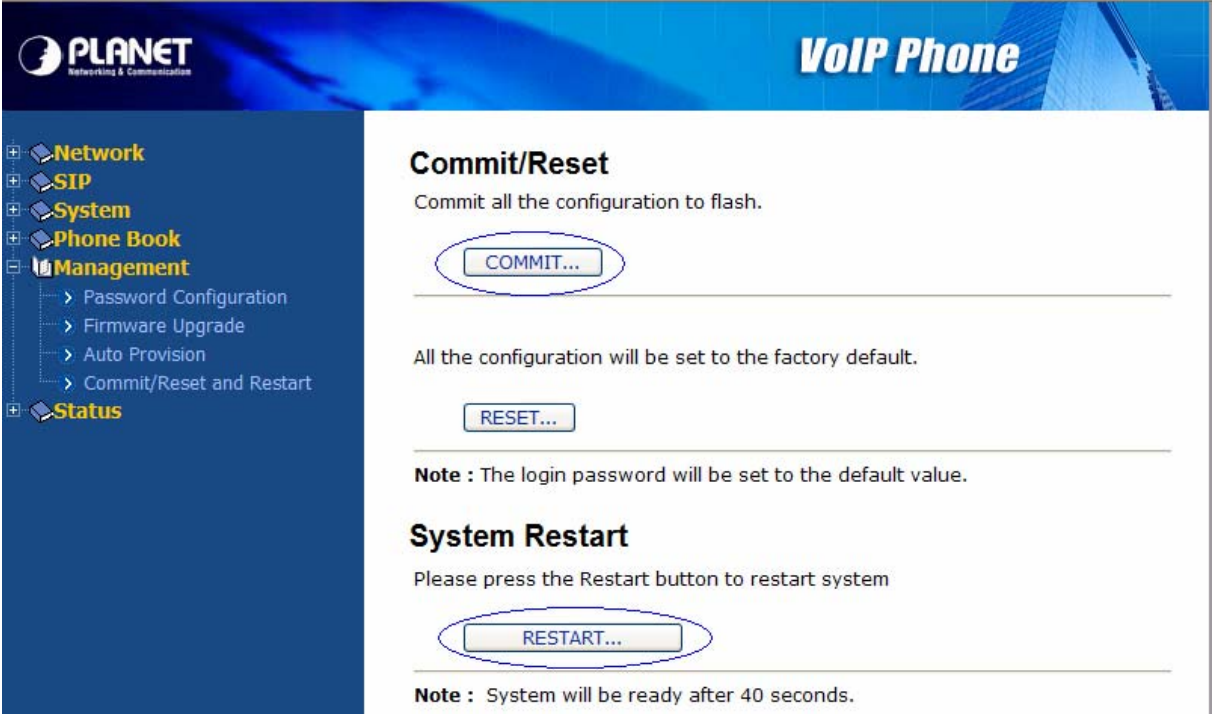

#### **Troubleshooting**

If your IP Phone is not working properly, before you send it back to your dealer or our company, please check this troubleshooting checklist first. Your problem could be very easy and you can try to solve it by yourself!

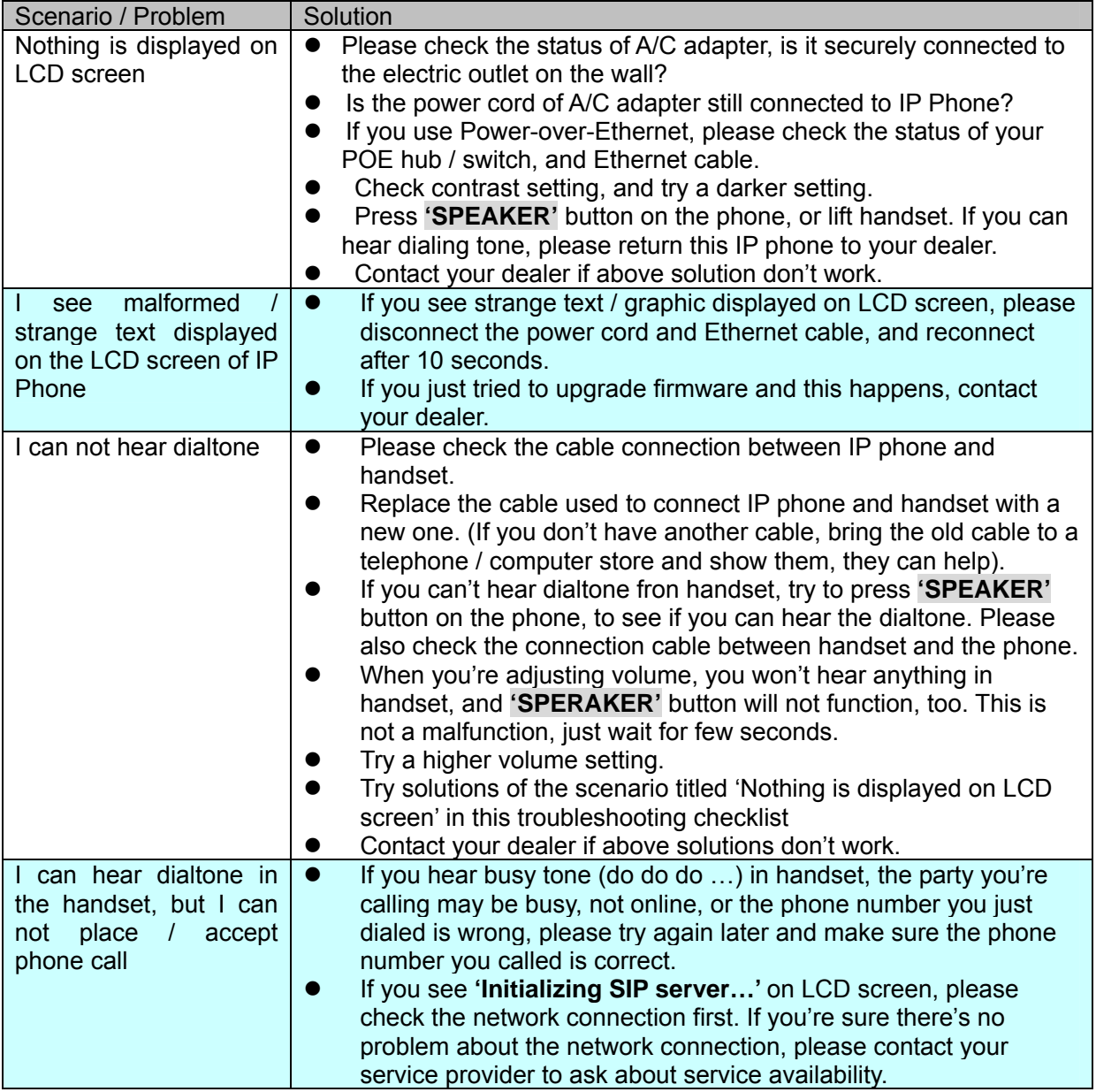

#### **Firmware Update**

The system software (firmware) used by this IP Phone is stored on a flash-ROM, and can be updated when newer version of system software is available. Please go to PLANET Website to check for new version of firmware. If there's newer firmware available, we'll publish its download information on the webpage. The information comprises following items:

- **a. TFTP/FTP server address**
- **b. Image file name**
- **c. username**
- **d. password.**

Please write the above information down, and use the web browser on your computer to connect to the IP Phone. Then follow the following instructions to update firmware:

1. Click 'Management' link on the left of webpage, then click **'Firmware Update'** tab.

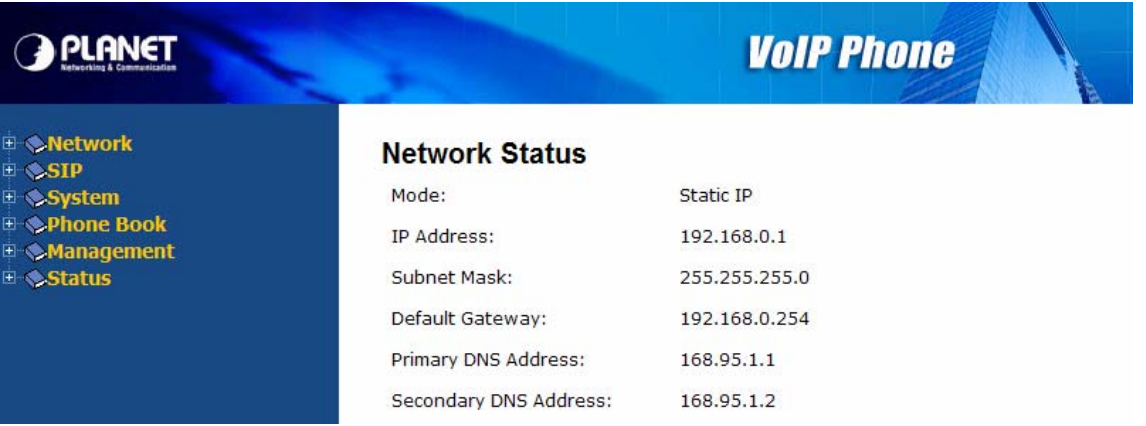

2. Please input TFTP/FTP server address, select server type (TFTP or FTP), filename, username, and password in this page, then press **'SAVE'** button, it will take several seconds to save firmware upgrade information. After the information is saved, press **'UPGRADE'** button, the IP Phone will connect to the FTP server and start to download firmware, this will take several minutes, please be patient. After download is complete, the IP Phone will reboot, and your IP Phone will be ready again with new firmware.

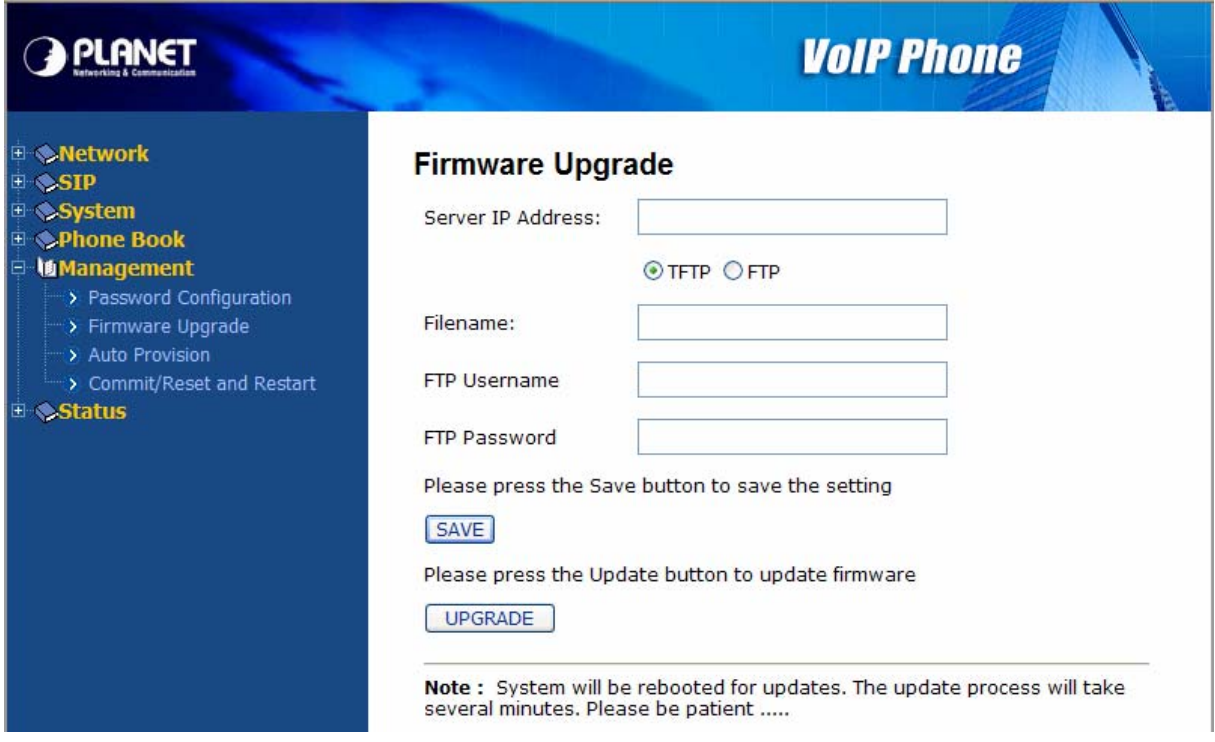

**IF** Note Do not switch the IP Phone off, press any key on IP Phone, off-hook the handset, or disconnect the IP Phone from network during upgrade procedure. Or the downloaded firmware will be corrupt and the upgrade process will be failed!

#### **Recover from Unsuccessful Firmware Update**

If the downloaded firmware is corrupted, the firmware upgrade will be failed, and maybe the IP Phone will become malfunction, too. If this happens, please follow the following instructions to restore the IP Phone to normal state.

1. Reboot the IP Phone by instructions given in chapter 3-7. If it doesn't work, please disconnect the power cord from IP Phone, then reconnect it after 10 seconds.

2. You should see 'Loading' message displayed on the IP Phone, please be patient, and both the 'headset' and 'mute' key will illuminate for 2 seconds. Please press '\*' key twice now, and the firmware of IP Phone will be recovered.

If the instruction given above does not solve the problem, please contact your dealer, or <service provider's name>.

#### **Change the Administration Password for Web Config**

Recover from Unsuccessful Firmware Update

The password used at web login of this IP Phone can be changed for security reason.

Please follow the following instructions to change the password for web configuration login:

Click **'Management'** link on the left of webpage, you'll see **'Password Configuration'** here. Please input your current password, new password, and re-type new password again at corresponding fields, then press **'Submit'** button. If you changed your mind and don't want to change the password now, just close the web browser or click other link in the configuration webpage.

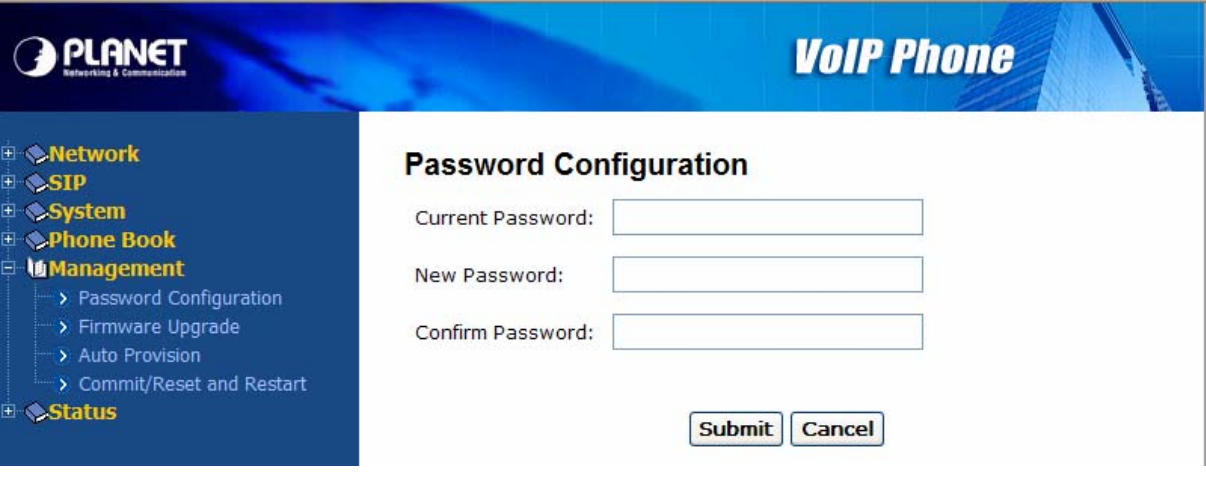

# **Appendix A**

## *VIP-351PT Specifications*

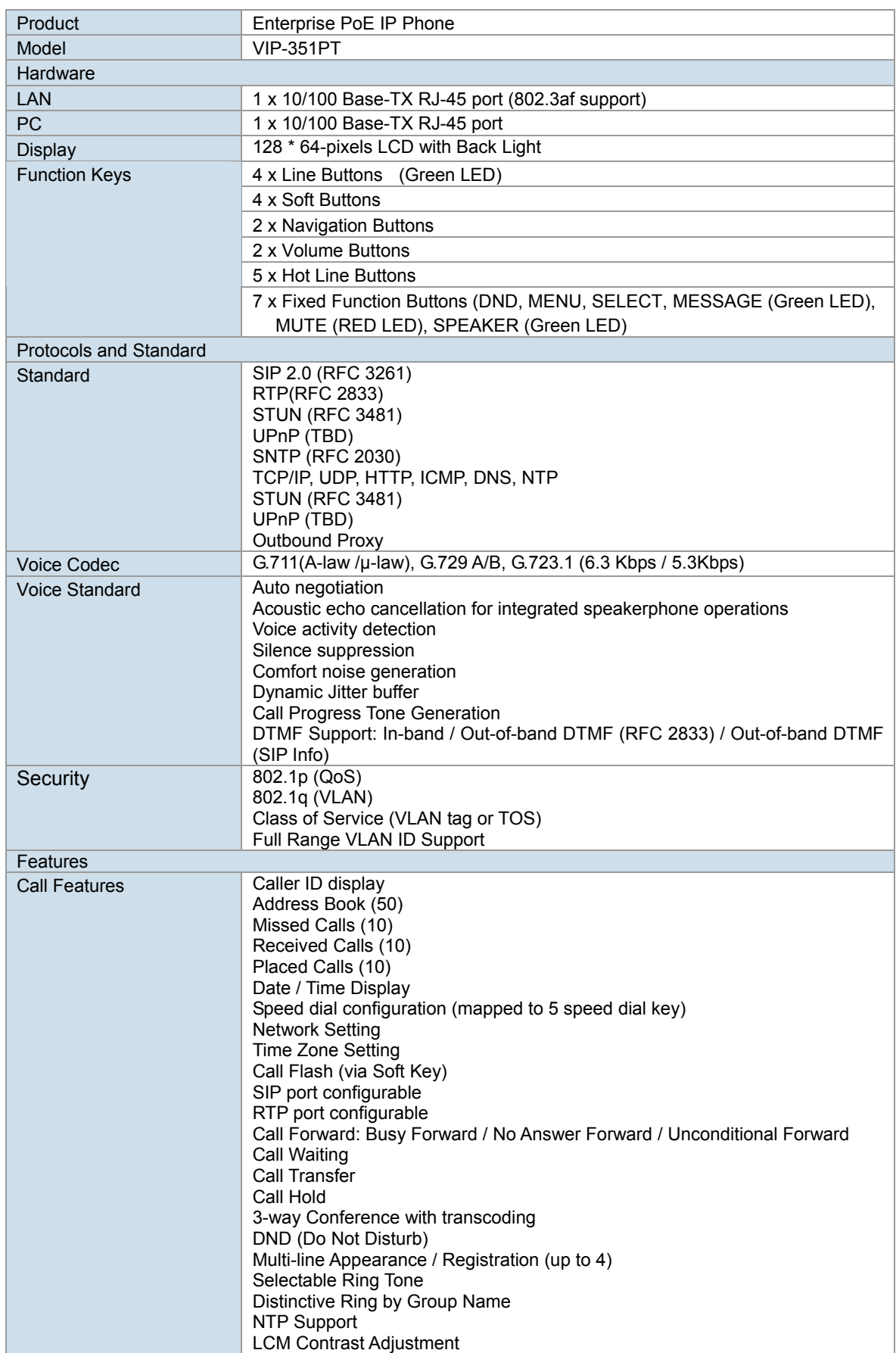

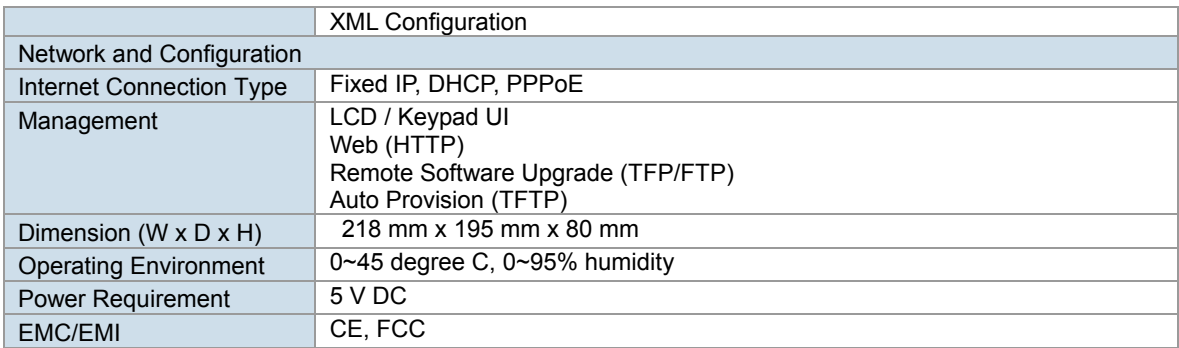

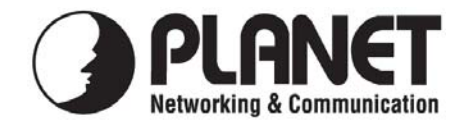

### **EC Declaration of Conformity**

For the following equipment:

\*Type of Product : Enterprise PoE IP Phone \*Model Number : VIP-351PT

\* Produced by: Manufacturer's Name : **Planet Technology Corp.**  Manufacturer's Address: 11F, No 96, Min Chuan Road Hsin Tien, Taipei, Taiwan, R. O.C.

is hereby confirmed to comply with the requirements set out in the Council Directive on the Approximation of the Laws of the Member States relating to Electromagnetic Compatibility Directive (2004/108/EC), For the evaluation regarding the Electromagnetic Compatibility (2004/108/EC), the following standards are applied:

> Emission EN 55022: 1998+A1: 2000+A2: 2003 (CISPR 22: 1997+A1: 2000+A2: 2002、AS/NZS CISPR 22: 2004) EN 61000-3-2 : 2000 and EN 61000-3-3 : 1995+A1 : 2001 Immunity: EN 55024 : 1998+A1 : 2001+A2 : 2003 IEC 61000-4-2: 2001 IEC 61000-4-3: 2002 IEC 61000-4-4 Ed2: 2004 IEC 61000-4-5: 2001 IEC 61000-4-6 Ed2.1: 2004 IEC 61000-4-8: 2001 IEC 61000-4-11 Ed2: 2004

**Responsible for marking this declaration if the:** 

⌧ **Manufacturer Authorized representative established within the EU** 

**Authorized representative established within the EU (if applicable):** 

**Company Name: Planet Technology Corp.** 

**Company Address: 11F, No.96, Min Chuan Road, Hsin Tien, Taipei, Taiwan, R.O.C** 

**Person responsible for making this declaration** 

**Name, Surname Jonas Yang**

**Position / Title : Product Manager**

**Taiwan 12 May, 2008**  *Place Date Legal Signature* 

#### **PLANET TECHNOLOGY CORPORATION**